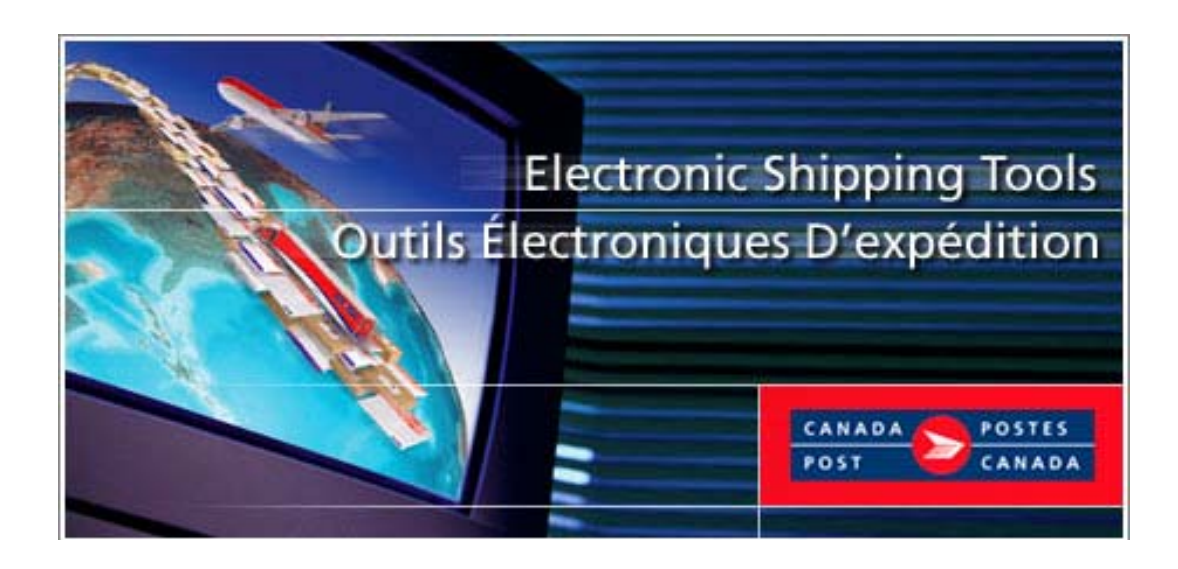

# **Guide d'installation et de configuration**  *Outils électroniques d'expédition (OEE)*

# **Version** *Hors ligne*

### **TABLE DES MATIERES**

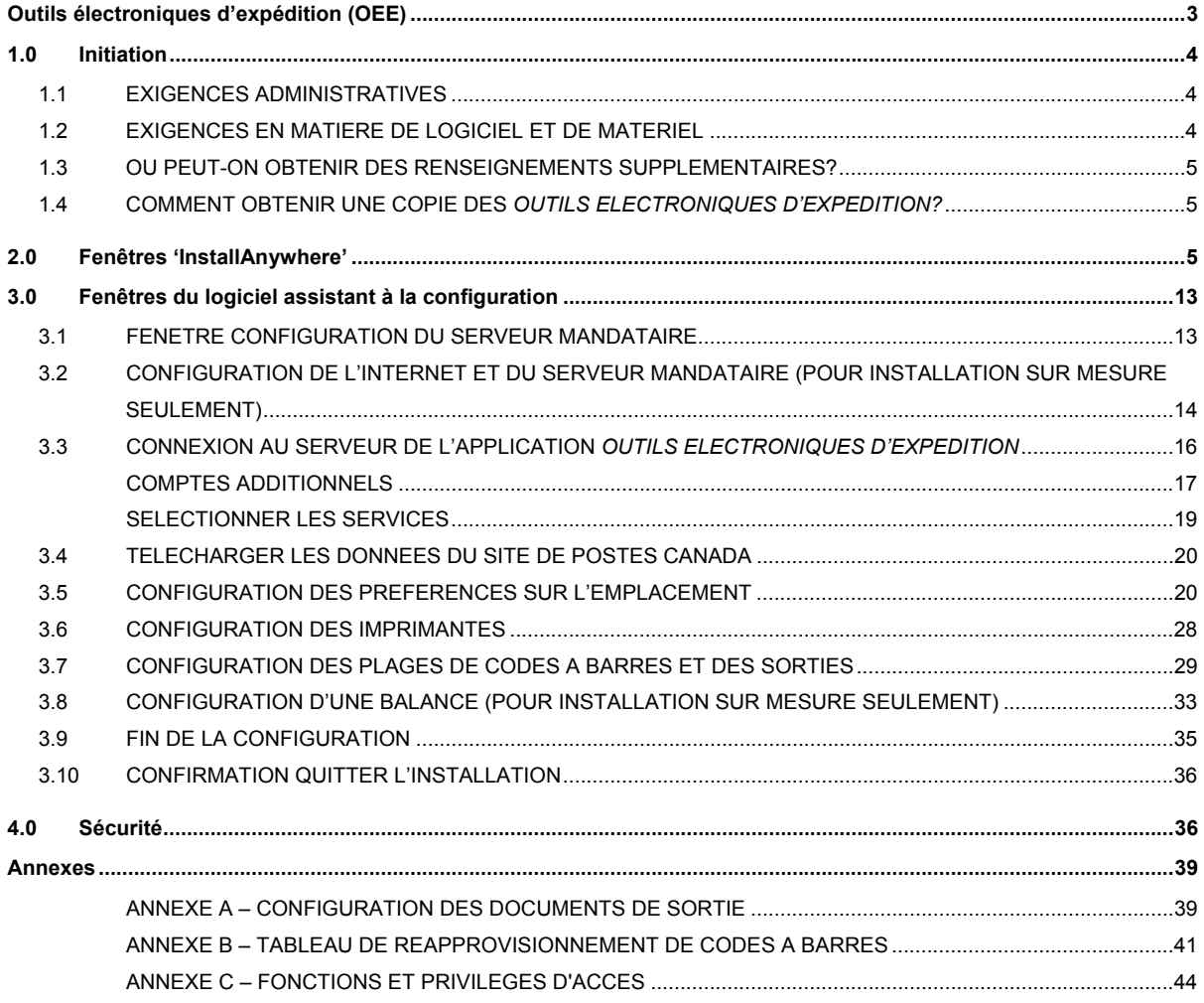

### **Outils électroniques d'expédition (OEE)**

L'application *Outils électroniques d'expédition* de Postes Canada est un moyen gratuit, rapide et flexible d'effectuer la préparation de vos Déclarations de dépôt (DD) et de vos Manifestes. Grâce aux *Outils électroniques d'expédition*, vous pouvez réduire la paperasserie, économiser du temps et améliorer l'exactitude des factures et des transactions.

Les *Outils électroniques d'expédition* peuvent être utilisés pour les envois des Services du marché de communication et du marché de la distribution, et offrent une gamme variée de fonctions répondant à tous vos besoins.

### **Pour les Services du marché des communications**

- Calcul des frais d'expédition pendant que vous effectuez la préparation de vos Déclarations de dépôt.
- Options intégrées de la Médiaposte sans adresse pour la préparation et impression des feuilles de dépôt de la Médiaposte, calcul des points de remise et impression des étiquettes pour conteneurs.
- □ Rapports concernant les centres de coûts pour les utilisateurs de PosteCS.

### **Pour les Services d'expédition et de livraison**

- Calcul des frais d'expédition pendant que vous effectuez la préparation de vos **Manifestes**
- Confirmation de livraison
- Avis d'adresses
- Options d'étiquetage
- Paiement par carte de crédit certaines restrictions s'appliquent
- Rapports détaillés sur les coûts d'expédition pour les utilisateurs de PostesCS.

Les *Outils électroniques d'expédition* visent à améliorer le service à la clientèle en supportant votre processus de préparation de commandes – facilitant ainsi l'efficacité de vos expéditions de courrier *« n'importe où, jusqu'à vous ».*

## **1.0 Initiation**

## **1.1 Exigences administratives**

Avant de pouvoir d'utiliser la version *Hors ligne* de l'application *Outils électroniques d'expédition*, vous devez obtenir les éléments suivants : Un numéro de client valide de Postes Canada et un numéro de convention (si nécessaire)

Pour l'obtention d'un numéro de client de la SCP afin de pouvoir utiliser les Services du marché des communications ou du marché de la distribution, veuillez communiquer avec la ligne Accès-affaires de la SCP au 1 800 260-7678.

Pour le traitement de votre commande, vous avez besoin d'un code d'usager et d'un mot de passe qui peuvent être obtenus en composant le 1 866 511-0546 ou en vous enregistrant directement au Centre d'affaires en ligne.

## **1.2 Exigences en matière de logiciel et de matériel**

#### **Accès Internet et navigateur**

Pour utiliser la version *Hors ligne* de l'application *Outils électroniques d'expédition*, il est impératif d'avoir accès à Internet et à un navigateur pour la transmission de vos envois. L'application actuelle exige la version 4.7 de Netscape® ou une version supérieure, et la version 5.0 de Microsoft Internet Explorer ou supérieure.

#### **Adobe® Acrobat® Reader®**

La Déclaration de dépôt (DD) électronique utilise Adobe Acrobat Reader pour afficher et imprimer la Feuille de calcul, l'Aperçu de la DD et la DD finale. Il est recommandé d'utiliser la version 4.0 ou une version supérieure du logiciel Acrobat Reader pour exécuter ces fonctions. Si ce programme n'est pas déjà installé dans votre ordinateur, il est possible de le télécharger sans frais en cliquant sur le lien pertinent du site Web de Postes Canada.

#### **Configuration de votre ordinateur personnel**

Voici ce qu'il vous faut pour utiliser la version *Hors ligne* :

- Connexion Internet Haute Vitesse recommandée
- Pentium IV 1.2 GHZ ou mieux recommandé
- □ Win 2000/XP recommandé, Win98/ME/NT supporté
- □ 256 méga-octets de mémoire
- □ Un minimum de 200 méga-octets d'espace vide sur le disque dur
- □ Imprimante Laser avec PCL6 pour Manifestes et Étiquettes
- Résolution du moniteur 800 x 600
- Pour impression des étiquettes et formulaires de la Médiaposte sans adresse, vous devez disposer d'une imprimante au laser.

## **1.3 Où peut-on obtenir des renseignements supplémentaires?**

Pour obtenir de plus amples renseignements au sujet de l'application *Outils électroniques d'expédition*, visitez le site Web de Postes Canada

(http://www.postescanada.ca/business/offerings/eship\_tools/can/default-f.asp) ou communiquez avec le représentant des Ventes de Postes Canada de votre région.

Vous pouvez obtenir des renseignements supplémentaires au sujet de l'application *Outils électroniques d'expédition* directement du site Web de Postes Canada, notamment :

- □ Comment faire?
- Aperçu de l'application
- □ Avantages et caractéristiques
- Versions *Hors ligne* ou *En ligne*
- Documents clés à l'appui
- Foire aux questions (FAQ)

Postes Canada, Adobe Acrobat Reader sont des marques de commerce enregistrées ou des marques de commerces de Adobe Systems Incorporated aux États-Unis et/ou autres pays.

Zero G, InstallAnywhere, le logo InstallAnywhere sont des marques de commerce enregistrées ou des marques de commerce de Zero G Software Inc. aux États-Unis et/ou autres pays Windows and Windows NT sont des marques de commerces de Microsoft Corporation aux États-Unis et/ou autres pays. Toutes les autres marques de commerce sont la propriétés des clients respectifs.

### **1.4 Comment obtenir une copie des** *Outils électroniques d'expédition?*

À partir de la page d'accueil de l'application des *Outils électroniques d'expédition, il est possible de* télécharger la version *Hors ligne.* Pour télécharger l'application, vous devez simplement suivre les instructions apparaissant à l'écran ou consultez le module *Comment Faire?*

Une fois l'application téléchargée avec succès à partir du site Web de Postes Canada, cliquez deux fois sur le fichier d'exécution d'installation. À partir de cet écran, vous serez dirigé vers les diverses fenêtres de l'installation résultant en la création d'une icône sur votre bureau. Cliquez deux fois sur l'icône Bureau (VCD) pour configurer l'application selon vos besoins (par exemple : la configuration de l'imprimante et des périphériques).

Si vous avez besoin d'aide technique, veuillez communiquer avec le Service d'assistance en composant le 1 800 277-4799.

## **2.0 Fenêtres 'InstallAnywhere'**

Après avoir cliqué deux fois sur le fichier d'auto extraction Install.exe, les fenêtres standard *InstallAnywhere* fourniront des instructions tout au long du processus de téléchargement du logiciel sur votre ordinateur.

L'assistant *InstallAnywhere* vous guidera lors de l'exécution des étapes suivantes :

- □ Sélectionner la langue à utiliser au cours de l'installation
- Valider la configuration d'une imprimante
- □ Valider qu'il y a suffisamment d'espace disponible sur votre disque dur local.
- □ Valider la résolution de l'écran réglée à 800 X 600
- □ Télécharger le logiciel (application et données de base) sur votre disque dur local

La fenêtre suivante s'affiche lors du lancement de l'installation (fichier d'auto extraction); cette fenêtre ouvre les fichiers d'installation et affiche une barre de progression. Vous pouvez annuler l'installation en cliquant sur la commande **Annule**r

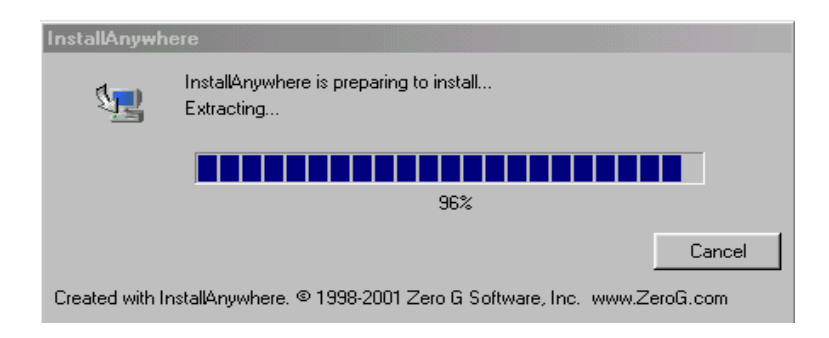

#### Fenêtre Sélection de la langue

Cette fenêtre affiche la page de garde de Postes Canada pour l'application. Elle permet la sélection de la langue d'utilisation de votre application, soit l'anglais ou le français. La zone du menu déroulant du choix des langues indique implicitement la langue réglée dans le système d'exploitation de votre ordinateur. La commande **OK** confirme la sélection et vous transfère à l'étape suivante.

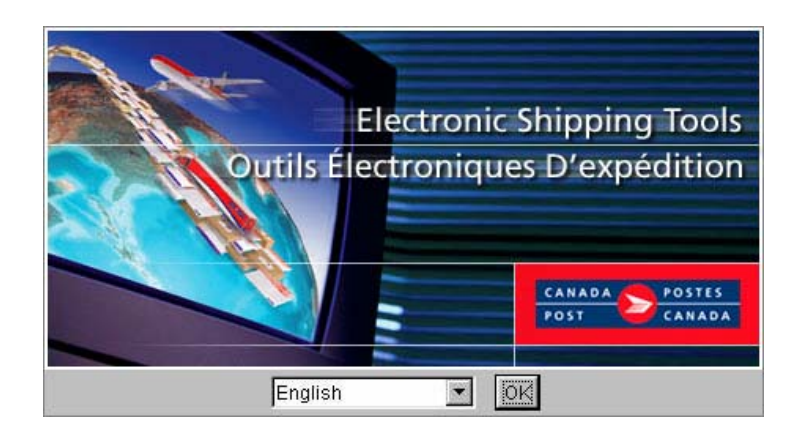

### **Fenêtre Introduction**

Cette fenêtre s'affiche lorsque aucune autre application n'a pas déjà été installée sur votre ordinateur. Il est recommandé de fermer toutes les autres applications avant d'e débuter le processus d'installation.

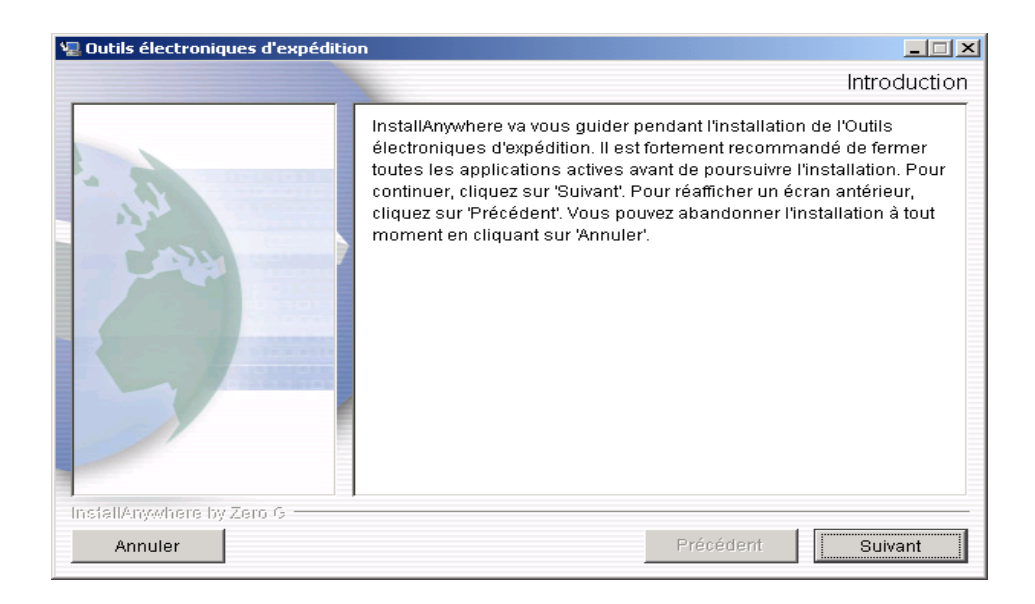

## **Licence d'utilisation du logiciel**

Cette fenêtre vous demande de confirmer l'acceptation des modalités et des conditions de la licence d'utilisation du logiciel afin d'initier l'installation et l'utilisation de l'application *Outils électroniques d'expédition.*

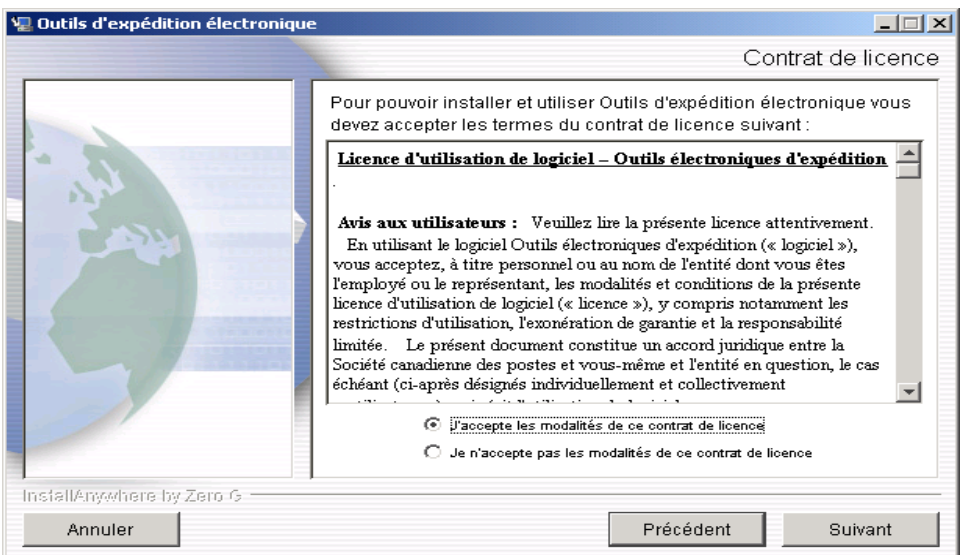

### **Fenêtre Sélection des fonctions (configuration) de l'application**

Cette fenêtre affiche les choix de configuration. Vous avez le choix de trois navigateur graphique dépendamment de votre système d'exploitation :

- Bouton de configuration **Usager Unique** (valeur initiale);
- Bouton de configuration **Composante client pour multi-usagers;**
- Bouton de configuration **Composante serveur pour multi-usagers**.

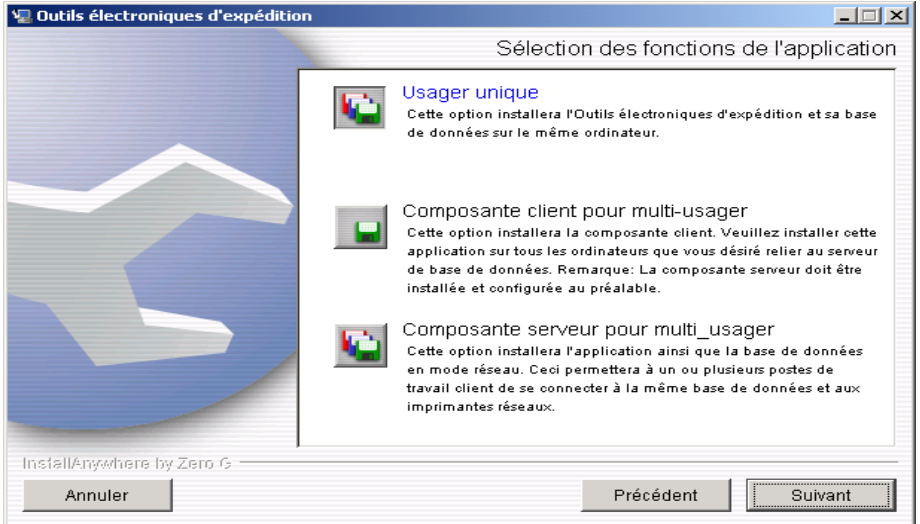

### **Annuler l'installation**

Il est possible d'annuler, en tout temps, le processus d'installation de l'application. Simplement cliquer la commande **Annuler**.

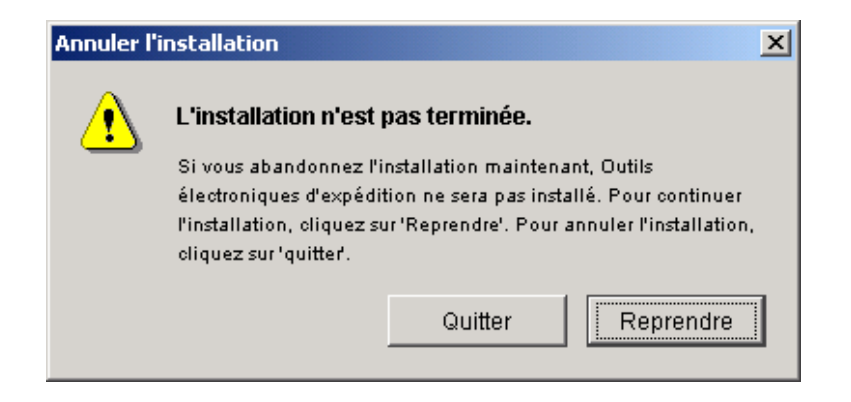

### **Fenêtre Sélection du dossier d'installation**

Cette fenêtre est utilisée pour la sélection de la résidence du dossier d'installation sur le disque dur de votre ordinateur; e dossier d'installation implicite est affiché. Le programme d'installation créera le dossier d'installation (le dossier C:\Program Files\VCD est défini implicitement) lorsque aucun dossier n'existe.

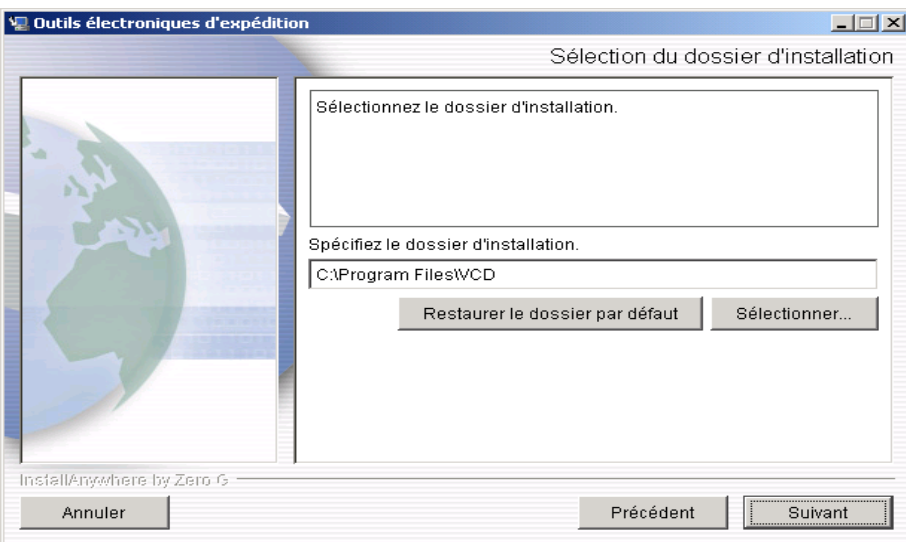

### **Fenêtre Pré requis d'installation de la composante client**

Cette fenêtre s'affiche uniquement dans les cas d'installation de la **composante client**. Elle est utilisée pour enregistrer l'identification (nom) du serveur qui hébergera l'application serveur.

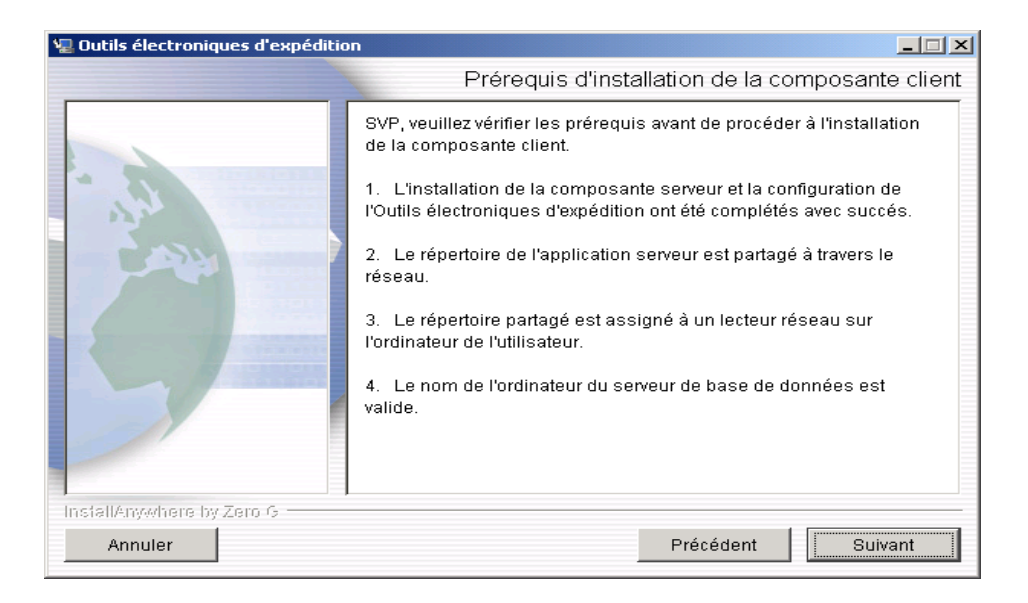

### **Fenêtre Nom de l'ordinateur pour le serveur de base de données (hébergement)**

Cette fenêtre s'affiche uniquement dans le cas d'installation de la composante client. Elle est utilisée pour enregistrer l'identification (nom) du serveur qui hébergera l'application serveur.

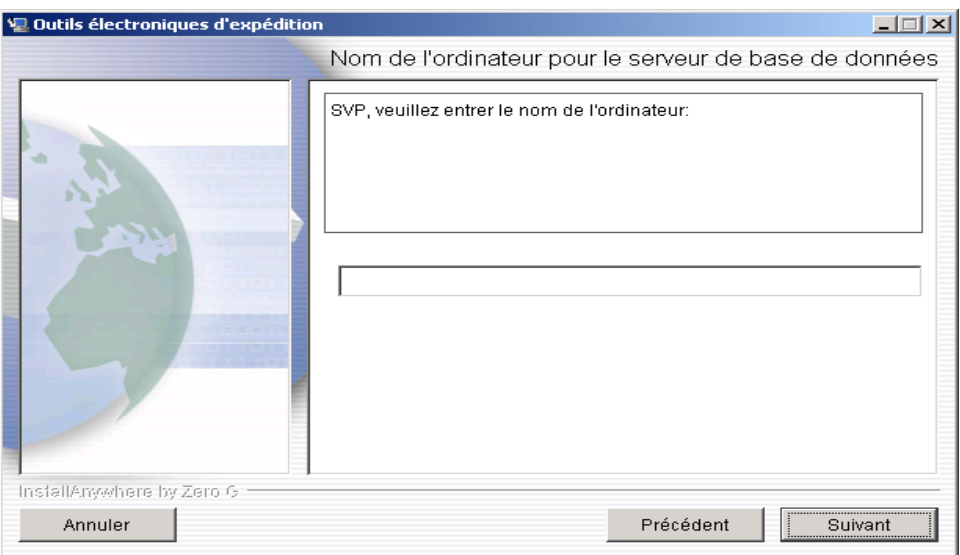

### **Fenêtre Sélectionnez un dossier**

Cette fenêtre s'affiche uniquement dans le cas de l'installation de la composante client. Elle est utilisée pour enregistrer l'identification du dossier partagé qui hébergera l'application Outils électronique d'expédition.

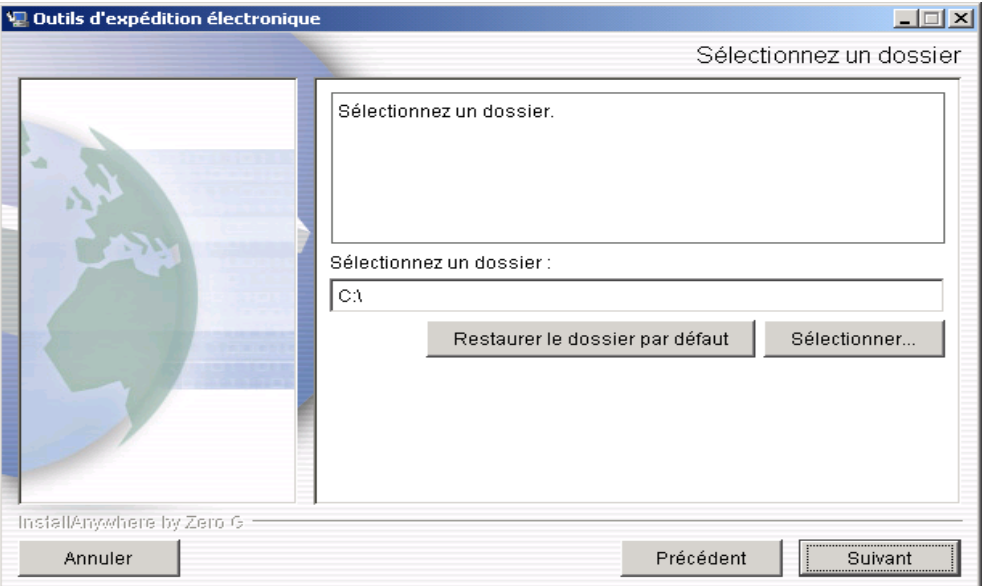

### **Fenêtre Résumé avant installation**

Cette fenêtre de renseignements affiche un sommaire des détails d'installation :

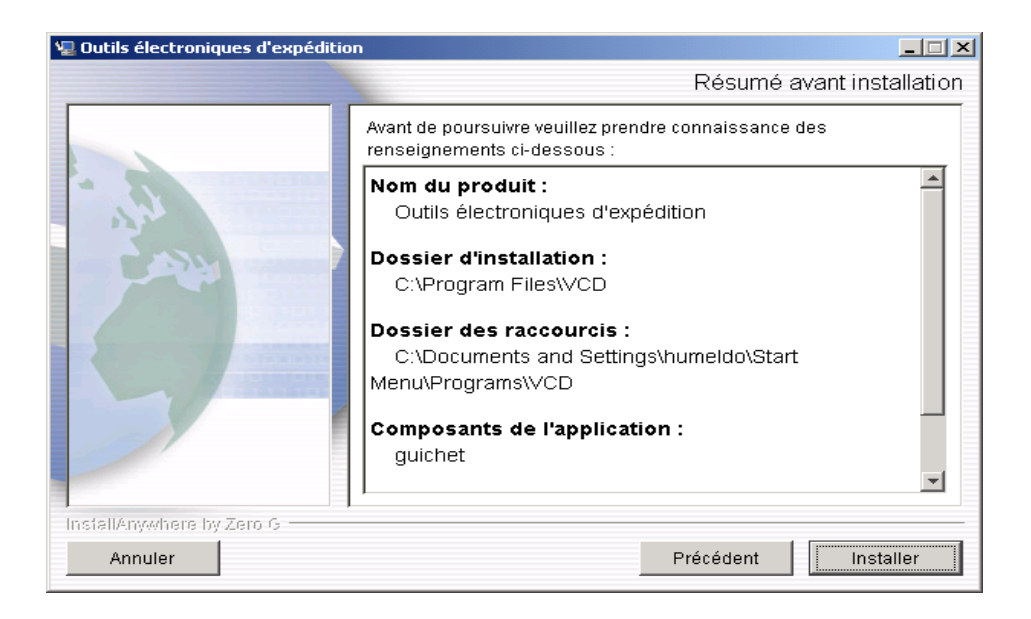

### **Fenêtre Installation en cours**

Cette fenêtre indique que l'installation est en cours et affiche les noms des fichiers d'installation ainsi qu'une barre de progression.

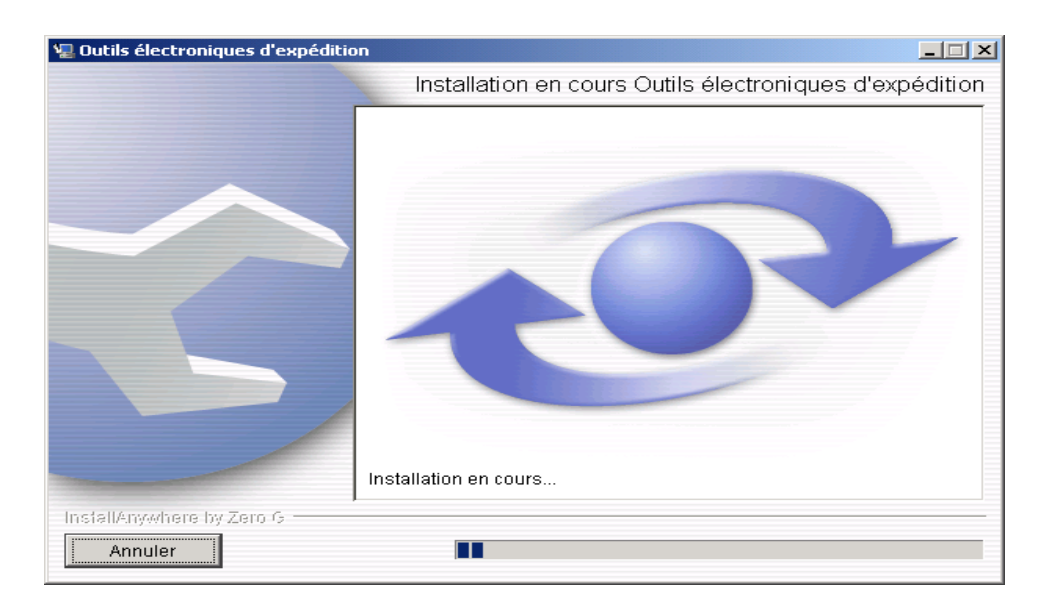

### **Fenêtre Installation d'un serveur**

Cette fenêtre s'affiche uniquement lors de l'installation d'un serveur. Elle est utilisée pour afficher une liste de vérification de tâches que l'administrateur de réseau doit exécuter pour assurer un déploiement réussi de l'installation.

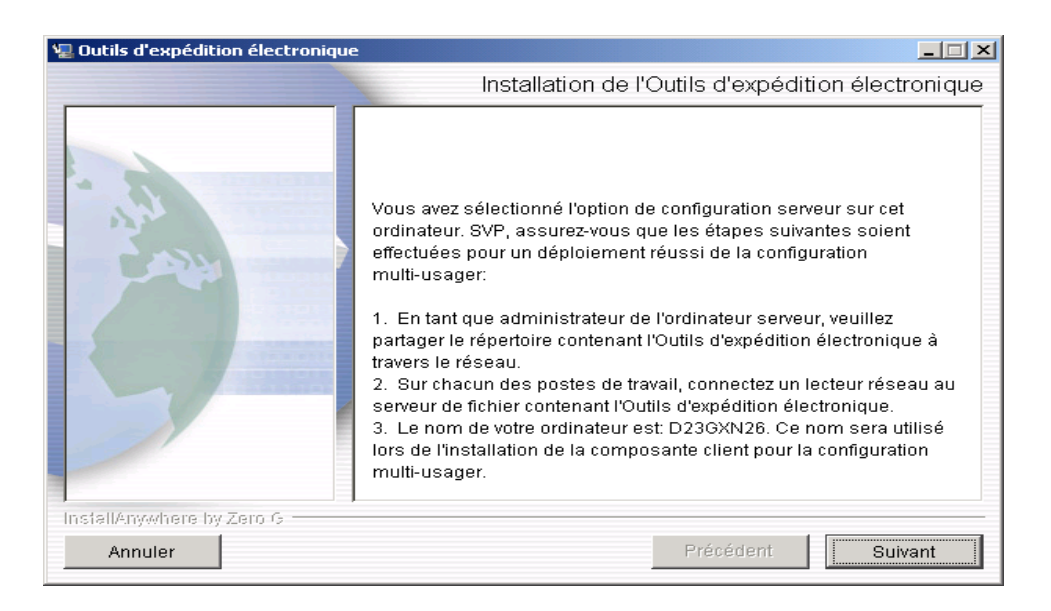

### **Fenêtre l'installation est terminée**

Cette fenêtre s'affiche une fois que le processus d'installation est complété. Le texte affiché dans cette fenêtre dépendra du la configuration sélectionnée et du résultat de l'installation (réussite ou échec).

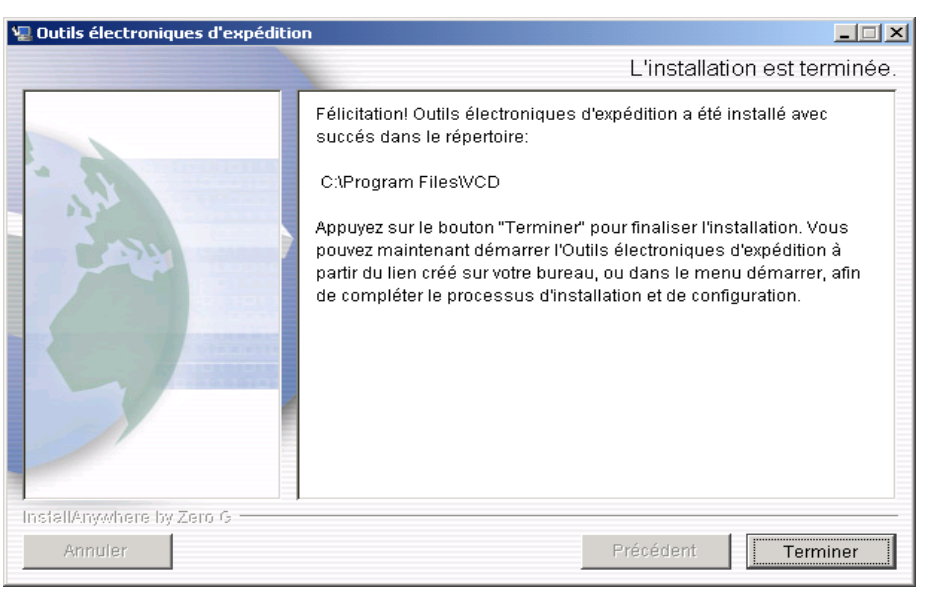

## **3.0 Fenêtres du logiciel assistant à la configuration**

En cliquant deux fois sur l'icône de l'application Bureau (VCD) et le serveur mandataire vous guidera tout au long du processus de configuration divisé en huit étapes :

- 1. Sélectionner la procédure d'installation;
- 2. Configurer le serveur mandataire (si nécessaire);
- 3. Établir une connexion au serveur de la SCP;
- 4. Entrer votre numéro de client et de convention puis sélectionner les services;
- 5. Télécharger les données du site de Postes Canada;
- 6. Configurer vos préférences du site;
- 7. Configurer les imprimantes accessibles de votre poste de travail;
- 8. Définir le type de papier utilisé pour chaque imprimante et préciser quels documents seront imprimés par quelle imprimante

### **3.1 Fenêtre Configuration du serveur mandataire**

La fenêtre Configuration du serveur mandataire de l'application s'affiche lorsque l'application est lancée et que le processus de configuration est incomplet. Normalement, cette fenêtre s'affiche uniquement lors du premier lancement de l'application. La fenêtre Configuration du serveur mandataire de l'application *Outils électroniques d'expédition* expose sommairement le processus de configuration, vous donnant la possibilité de choisir le processus d'installation **Exprès** ou **Sur Mesure**.

Le processus d'installation **Exprès** présente moins d'écran de configuration et associe implicitement les paramètres d'installation. Veuillez noter qu'il est possible, en tout temps, d'apporter des modifications aux options et valeurs implicites en utilisant les fenêtres Bureau dès que l'installation est complétée. Cliquez la commande **Suivant** pour poursuivre l'installation.

Nota : Les écrans présentés dans ce guide reflètent l'application en vigueur au moment de l'impression. Les écrans actuels peuvent légèrement différer.

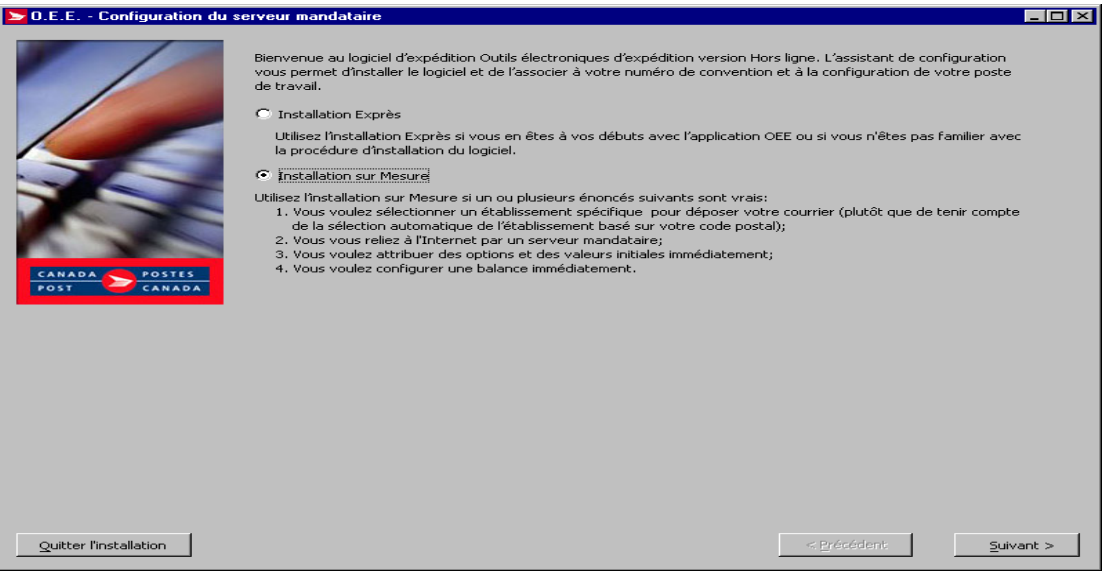

Lorsque vous désirez mettre fin à a configuration, simplement cliquez la commande **Quitter l'installation**. Vous devrez confirmer votre sélection, et advenant que la configuration de l'application n'est pas terminée, le serveur mandataire (assistant à la configuration) s'exécutera de nouveau lors du prochain lancement de l'application. Toutefois, pour vous permettre d'utiliser l'application *Outils électroniques d'expédition*, il est impératif de terminer la configuration de l'application sur votre ordinateur.

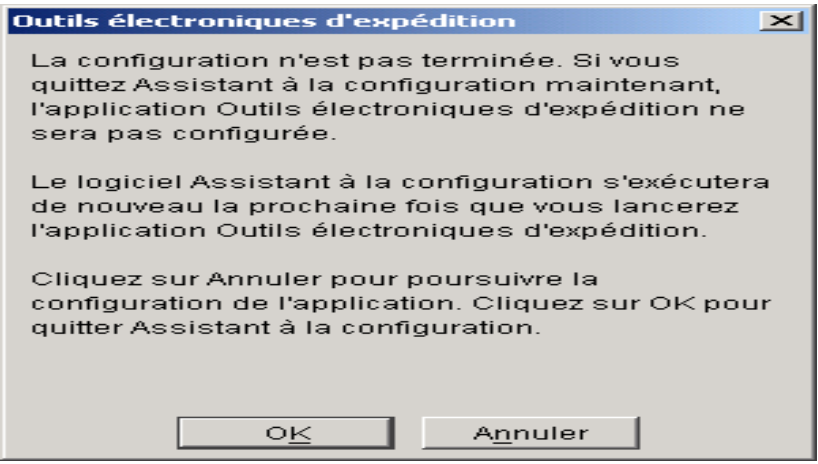

## **3.2 Configuration de l'Internet et du serveur mandataire (pour Installation sur mesure seulement)**

Cette fenêtre fait partie intégrante de la fenêtre du logiciel assistant à la configuration vous permettant de préciser un serveur mandataire (si requis) pendant le processus d'installation.

Premièrement, veuillez sélectionner l'option représentant votre configuration Internet, que ce soit un accès par ligne commutée ou un réseau / câble de communication à haute vitesse. Un serveur mandataire est un serveur qui relie une application client : un Navigateur Web et un serveur réel. Il intercepte toutes les demandes destinées au serveur réel pour vérifier s'il peut les exécuter. S'il en est incapable, le serveur mandataire achemine les demandes au serveur réel.

Vérifier la case « J'utilise un serveur mandataire » si tel est le cas. Votre administrateur de réseau peut vous aider à déterminer si un serveur mandataire est nécessaire ou non.

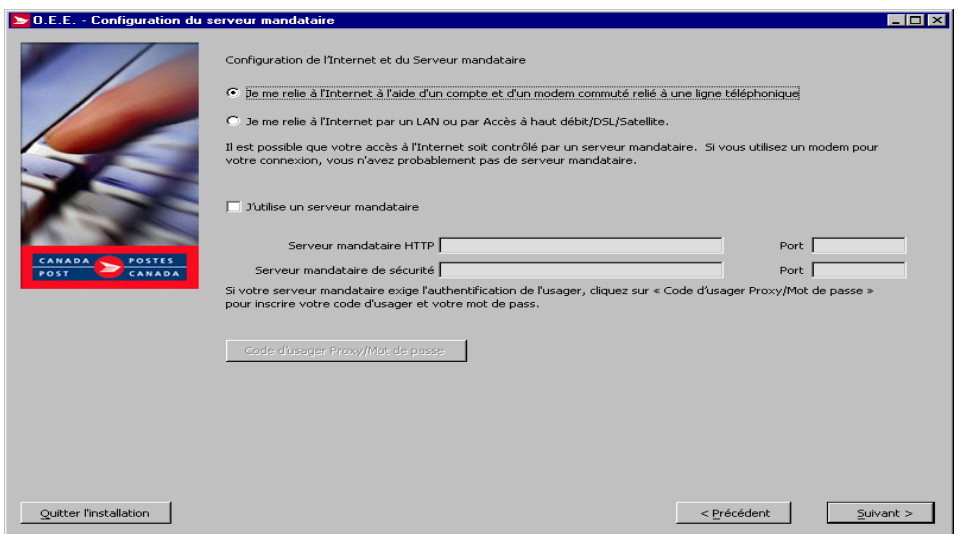

Lorsque vous cochez la case « J'utilise un serveur mandataire », vous devrez entrer l'adresse IP et le port du serveur mandataire (HTTP ou serveur sécurisé). En plus, le serveur mandataire exigera l'identification de l'utilisateur : simplement cliquez la commande **Authentification** et entrez un code d'usager valide ainsi que votre mot de passe.

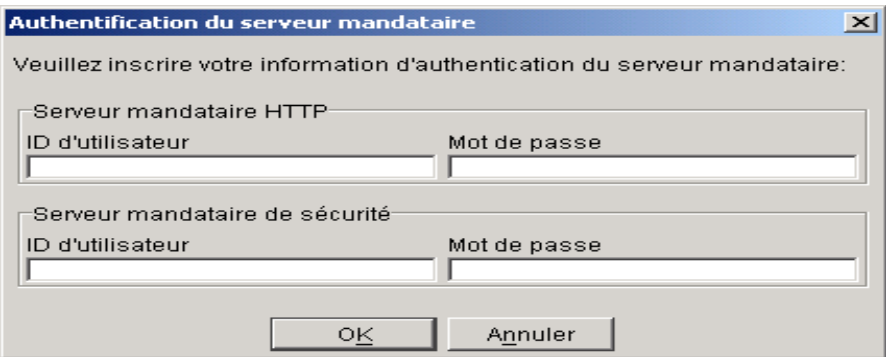

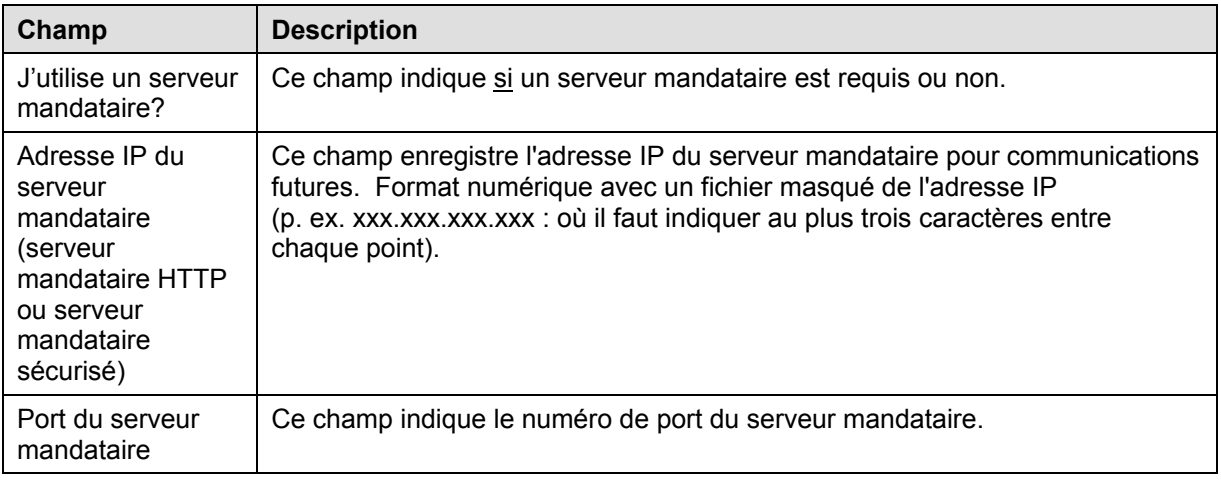

#### **Boutons de commande**

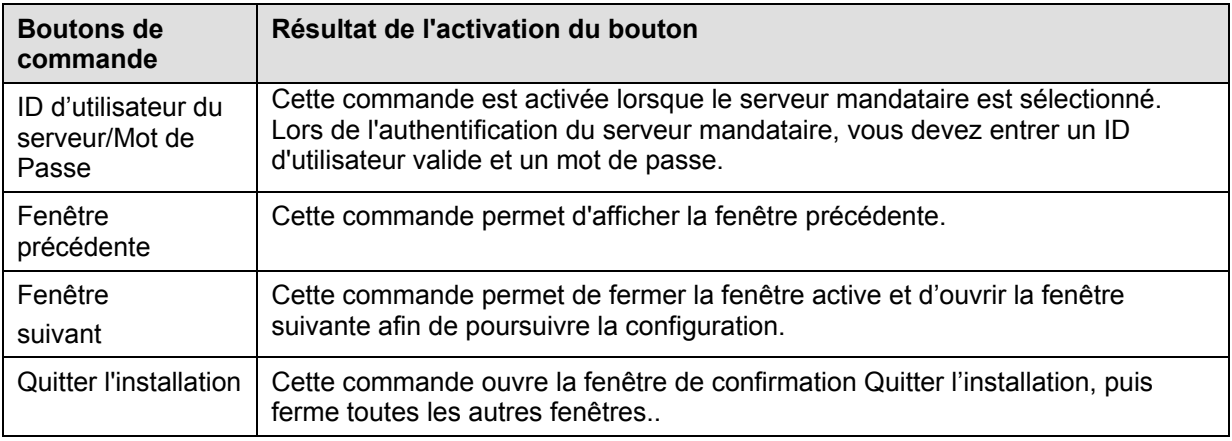

## **3.3 Connexion au serveur de l'application** *Outils électroniques d'expédition*

Cette fenêtre est utilisée pour recueillir les éléments d'information requis à l'établissement d'une connexion au serveur de l'application *Outils électroniques d'expédition.*

- Votre code d'usager et mot de passe attribué par Postes Canada;
- Votre numéro de client; et
- Votre numéro de convention, si vous avez une convention et devez accéder aux services précisés dans la convention;
- □ Le nom de votre contact (personne-ressource) et son adresse électronique.

Vous pouvez expédiez du courrier pour le compte d'autres clients **(Expédié au nom de).** Cette information sera saisie une fois que vous avez cliqué la commande **Conventions additionnelles.** $\blacktriangleright$   $\cap$  E.E. - Configuration du serveur mandataire <u> Elatxi</u>

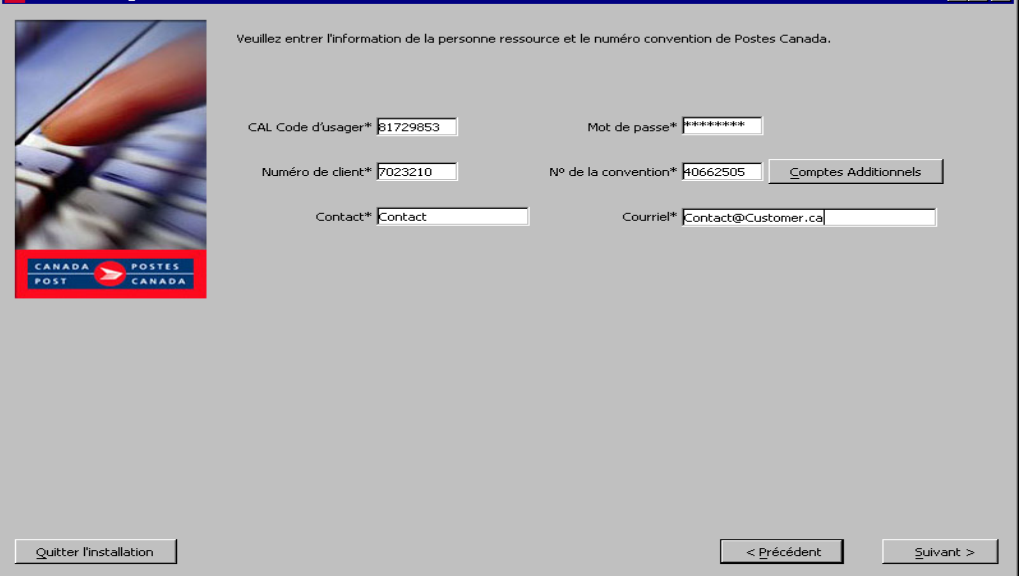

#### **Champs**

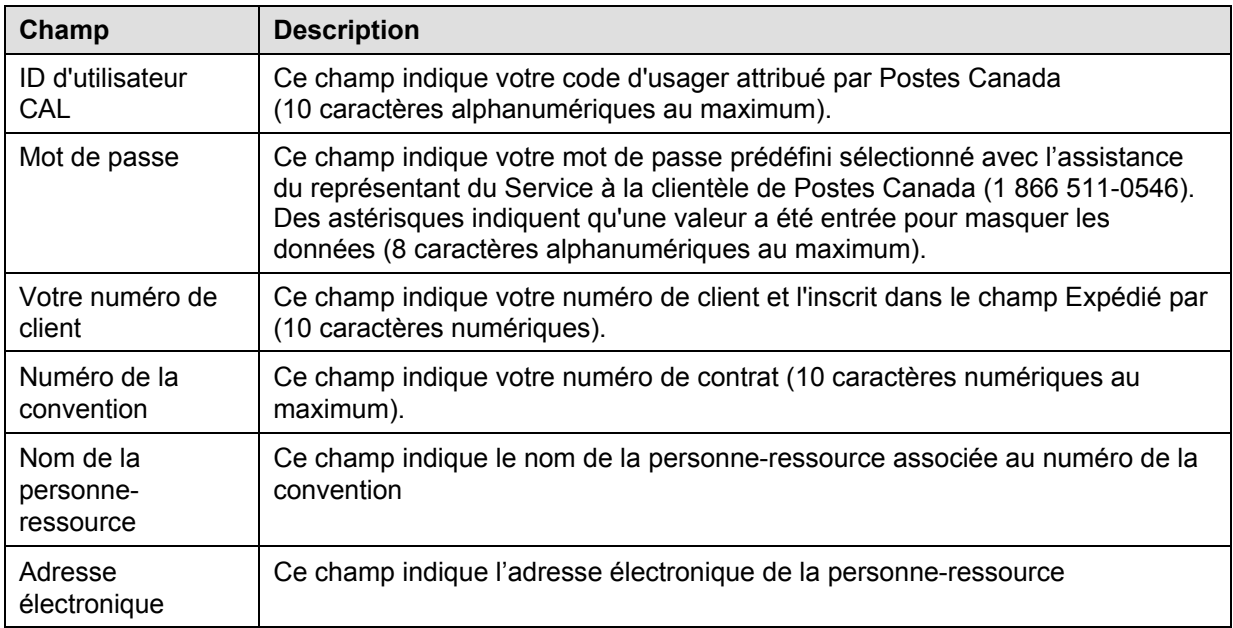

#### **Boutons de commande**

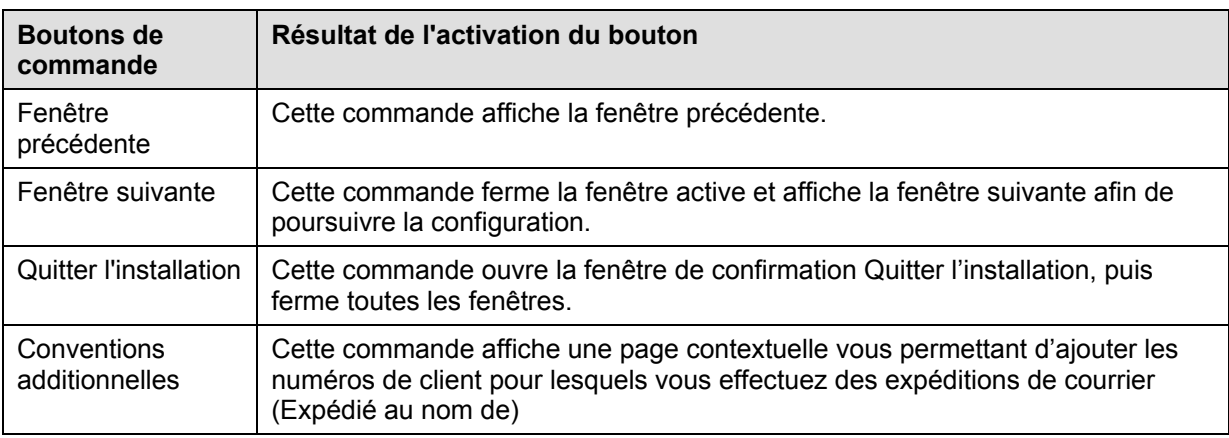

### **Comptes additionnels**

Cette fenêtre permet l'ajout des clients supplémentaires pour lesquels vous effectuez à l'occasion des expéditions de courrier **(Expédié au nom de)** et permet le téléchargement des services à utiliser dans l'application.

Le numéro du client (**Champ Expédié par**) est placé implicitement dans le champ **Liste Expédié au nom** et ne peut être supprimé. Le champ **Liste des numéros de clients expédié au nom de** est trié par ordre ascendant.

Nota : Lorsque le téléchargement échoue, vous devrez saisir à nouveau tous les numéros de clients ajoutés au champ **Liste Expédié au nom de** . Les numéros de client peuvent être ajoutés à partir du menu principal de l'application à l'onglet **Clients**, menu **Gestion des données et Renseignements sur l'emplacement**.

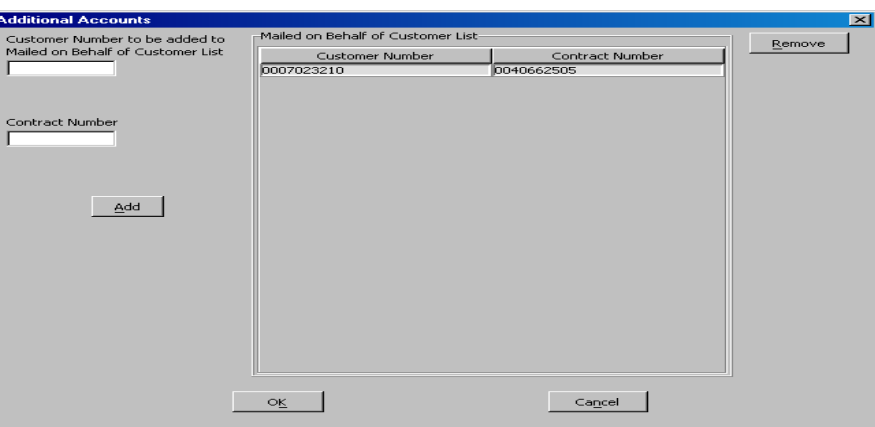

#### **Champs**

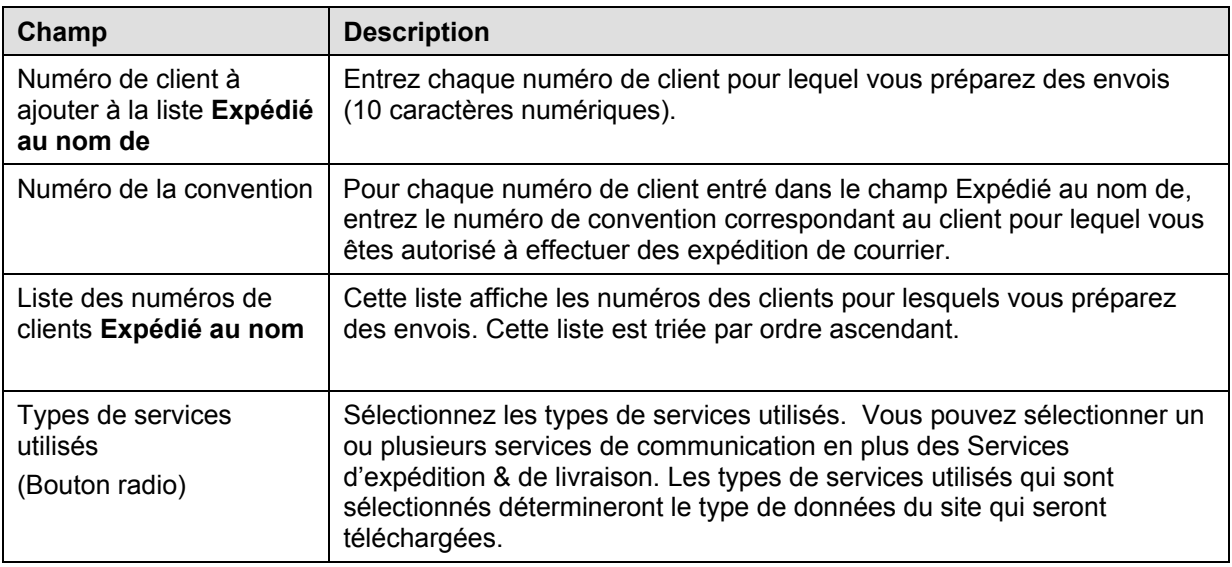

#### **Boutons de commande**

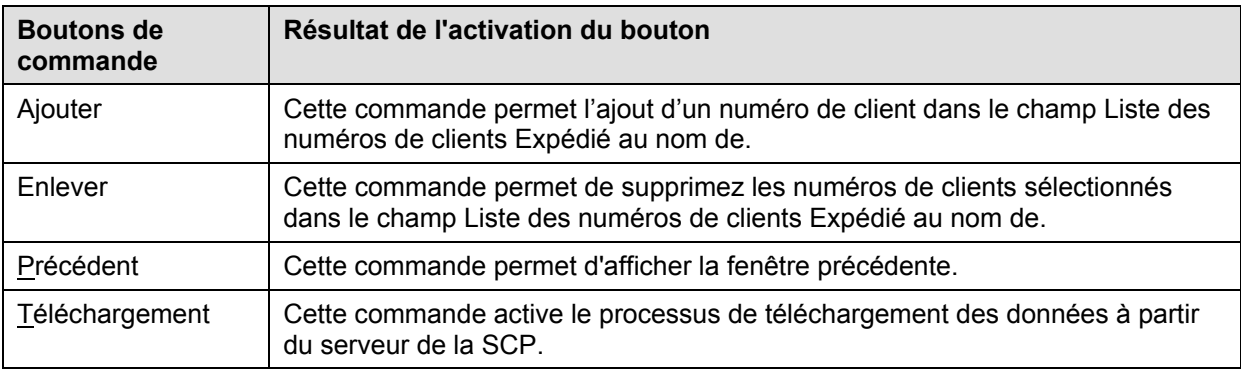

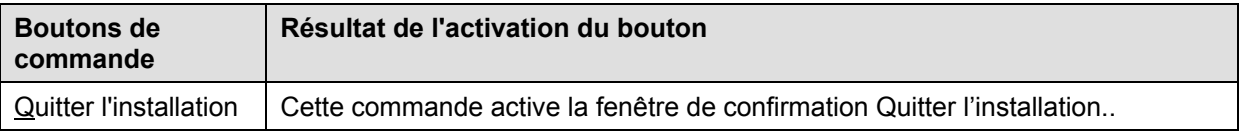

### **Sélectionner les Services**

Cette fenêtre s'affiche lors du processus des options d'installation : **Installation Exprès et d'Installation sur Mesure**

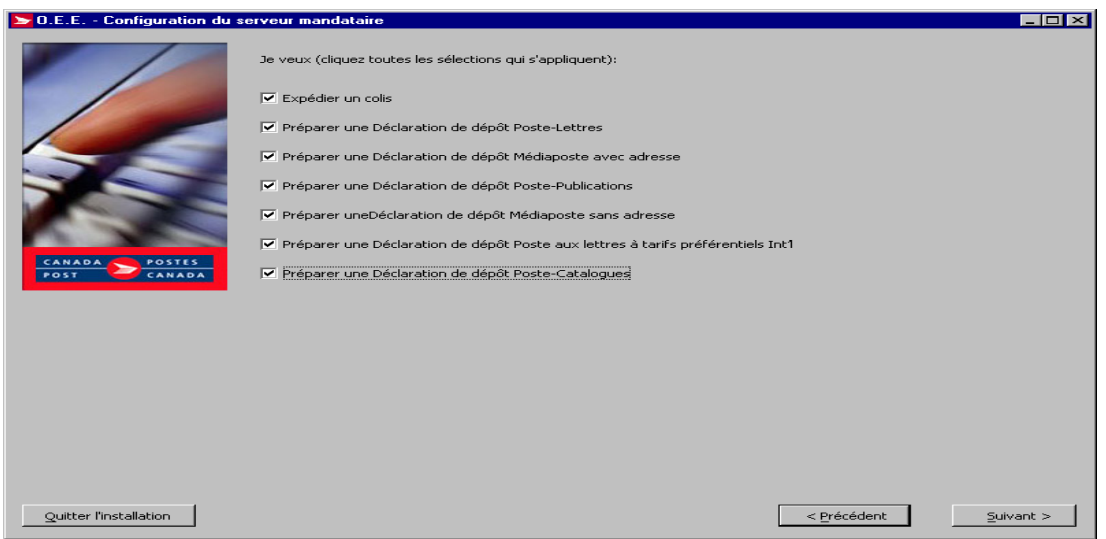

### **Champs**

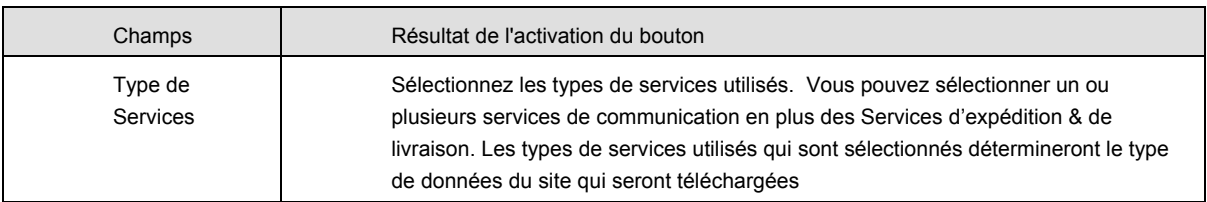

#### **Boutons de commande**

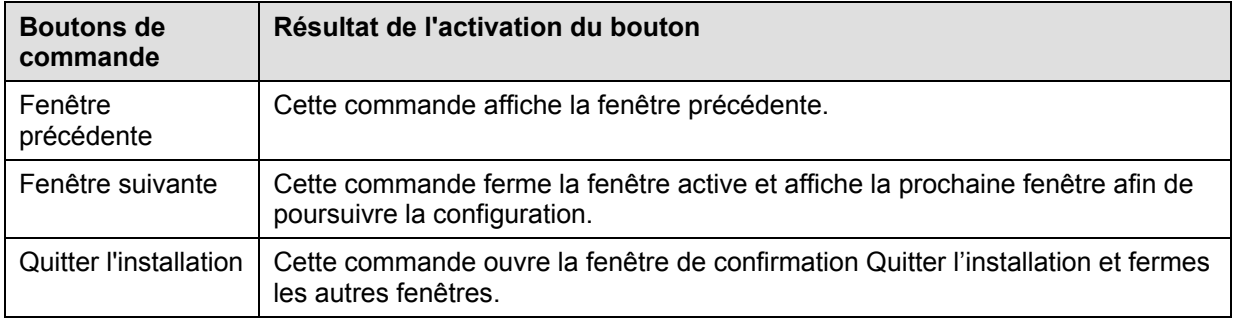

## **3.4 Télécharger les données du site de Postes Canada**

La fenêtre suivante s'affiche lorsque le processus de configuration procède à la mise à jour de l'application *Outils électroniques d'expédition*. À la fin du téléchargement, un statut sera affiché.

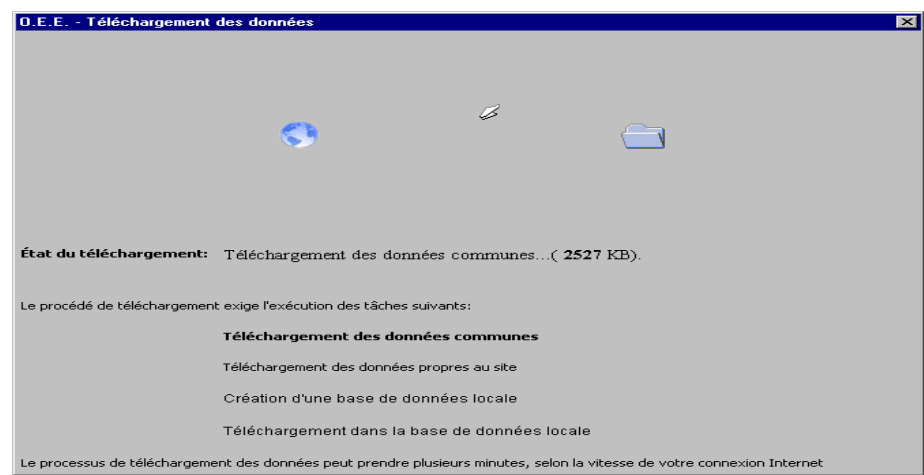

## **3.5 Configuration des préférences sur l'emplacement**

La fenêtre configuration de l'endroit de dépôt / Établissement permet de saisir le profil des données et/ou l'information sur la configuration :

- □ les données relatives à l'endroit de dépôt;
- les données relatives aux options du logiciel; et
- □ les données relatives aux valeurs implicites.

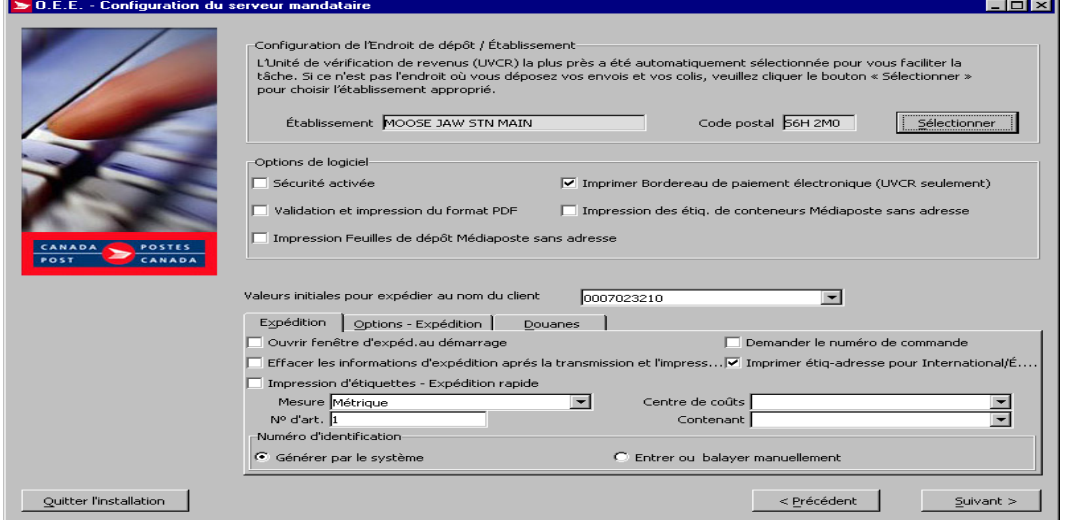

#### **Boutons de commande**

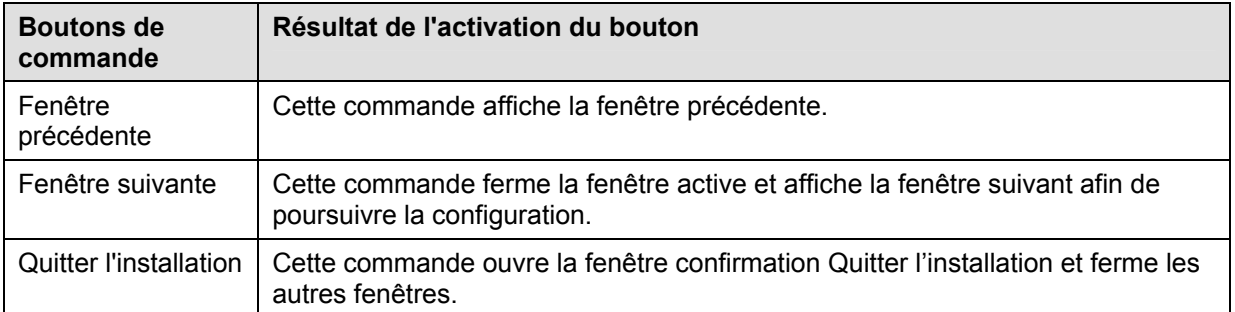

## **Fenêtre Configuration–Endroit de dépôt/Établissement**

Cette section permet la saisie de données relatives aux endroits de dépôt / Établissements où vous déposerez vos envois.

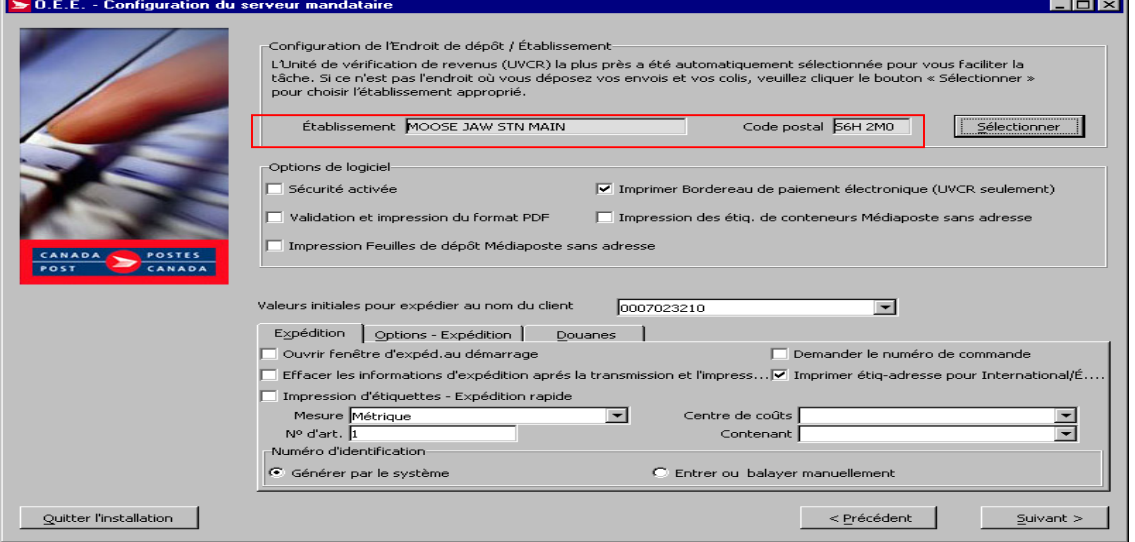

#### **Champs**

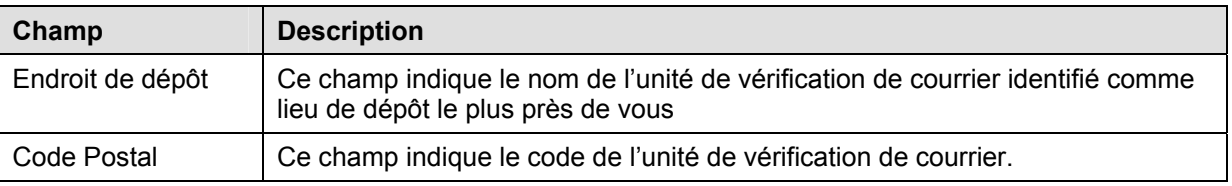

#### **Boutons de commande**

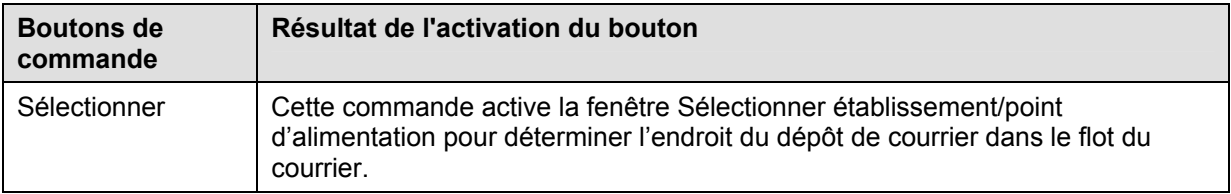

### **Sélectionner Établissements / Endroits de dépôts**

Cette fenêtre permet la sélection du (des) endroit(s) de dépôt :

- Sélectionner l'option « Unités de vérification (UVCR) seulement » ou « Centres postaux principaux seulement » ou « Tous les centres postaux »;
- Rechercher un établissement par province, ville ou numéro d'établissement. L'établissement désigne l'endroit où votre courrier sera déposé dans le flot du courrier;
- Sélectionner un établissement et cliquer la commande **Appliquer** pour saisir automatiquement les établissements / endroits de dépôts dans le champ Liste d'établissements ;
- Au besoin, répéter la dernière étape pour les Services d'expédition et de livraison.

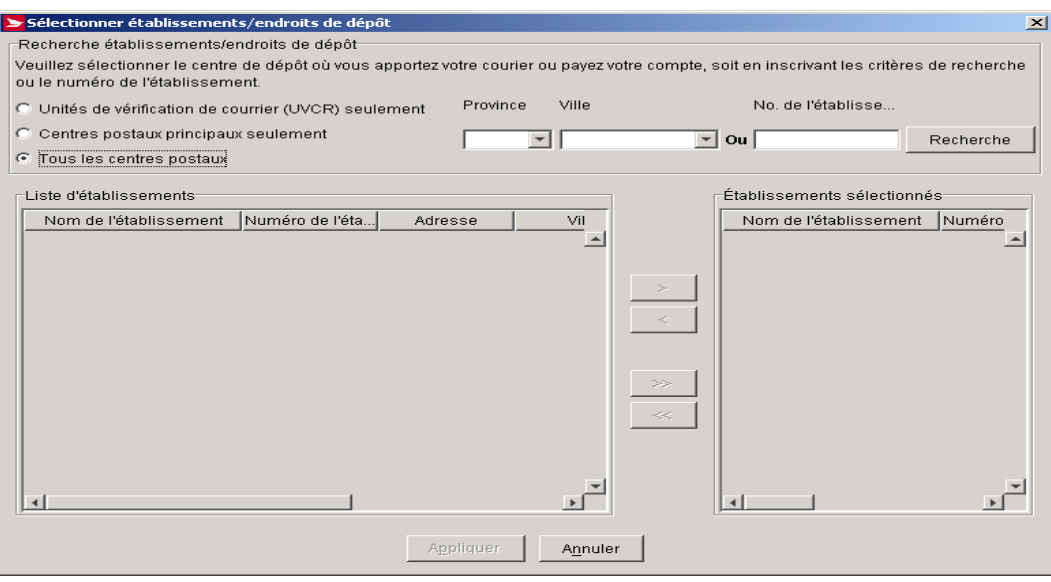

#### **Boutons de commande**

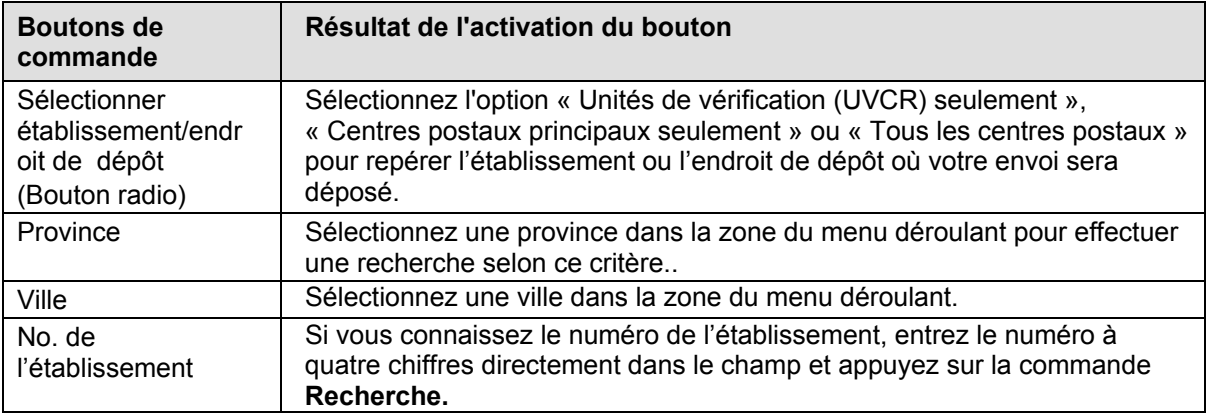

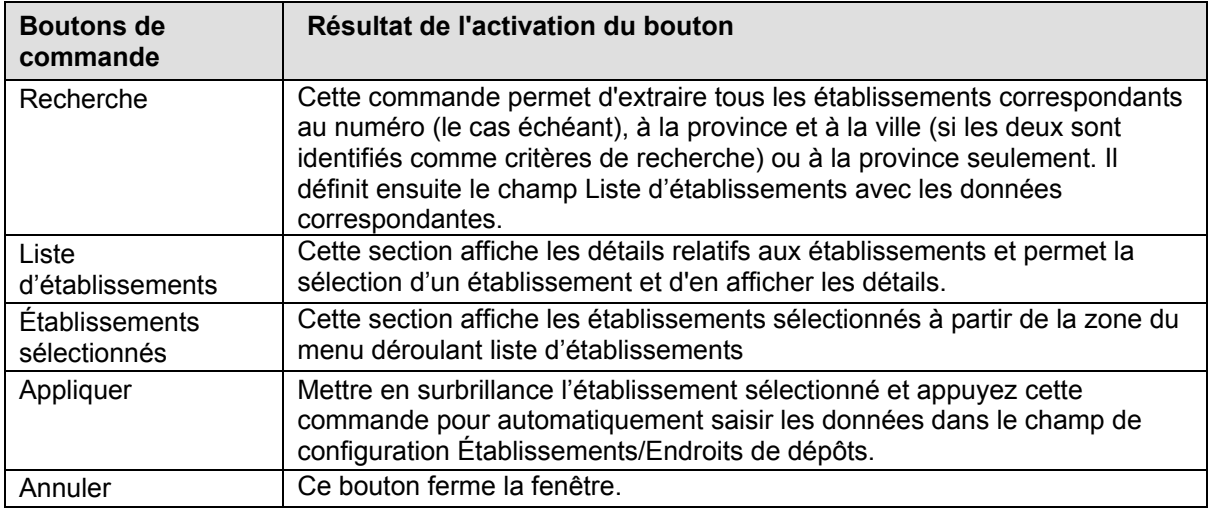

## **Fenêtre Configuration du serveur mandataire**

Cette fenêtre permet l'enregistrement du profil de vos préférences de système.

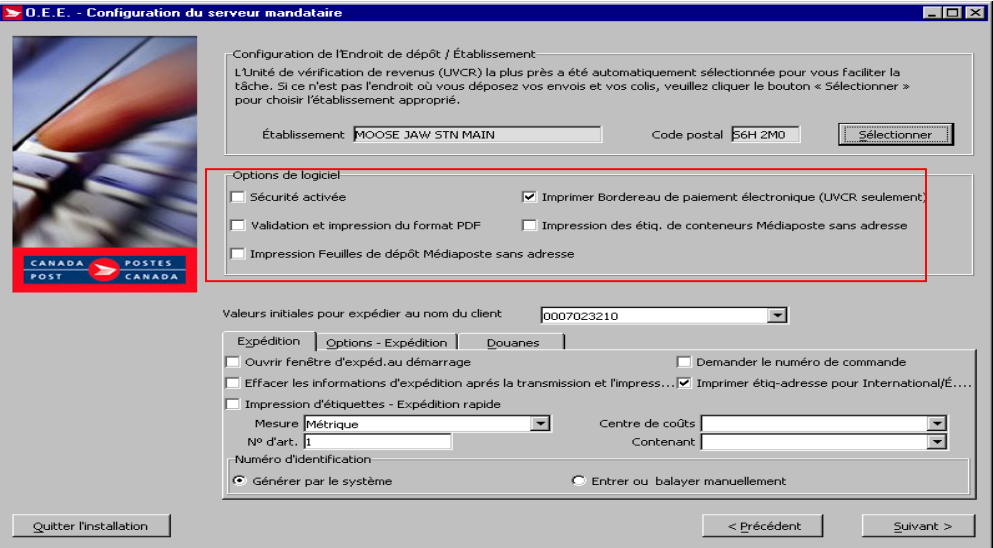

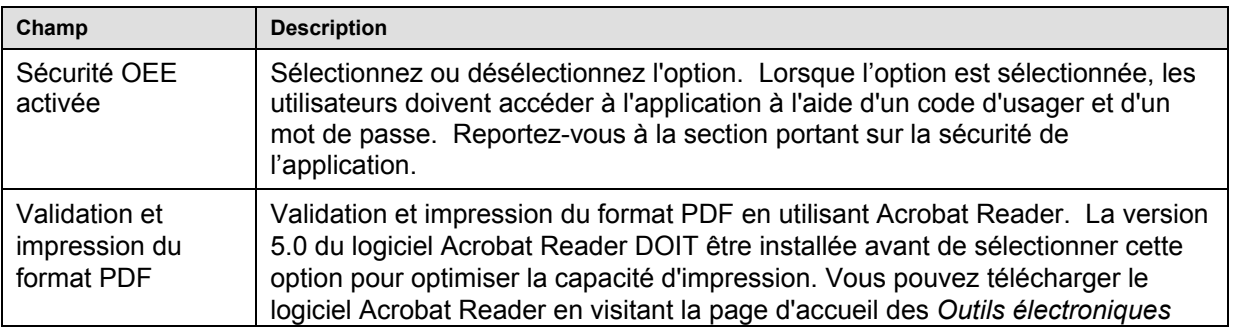

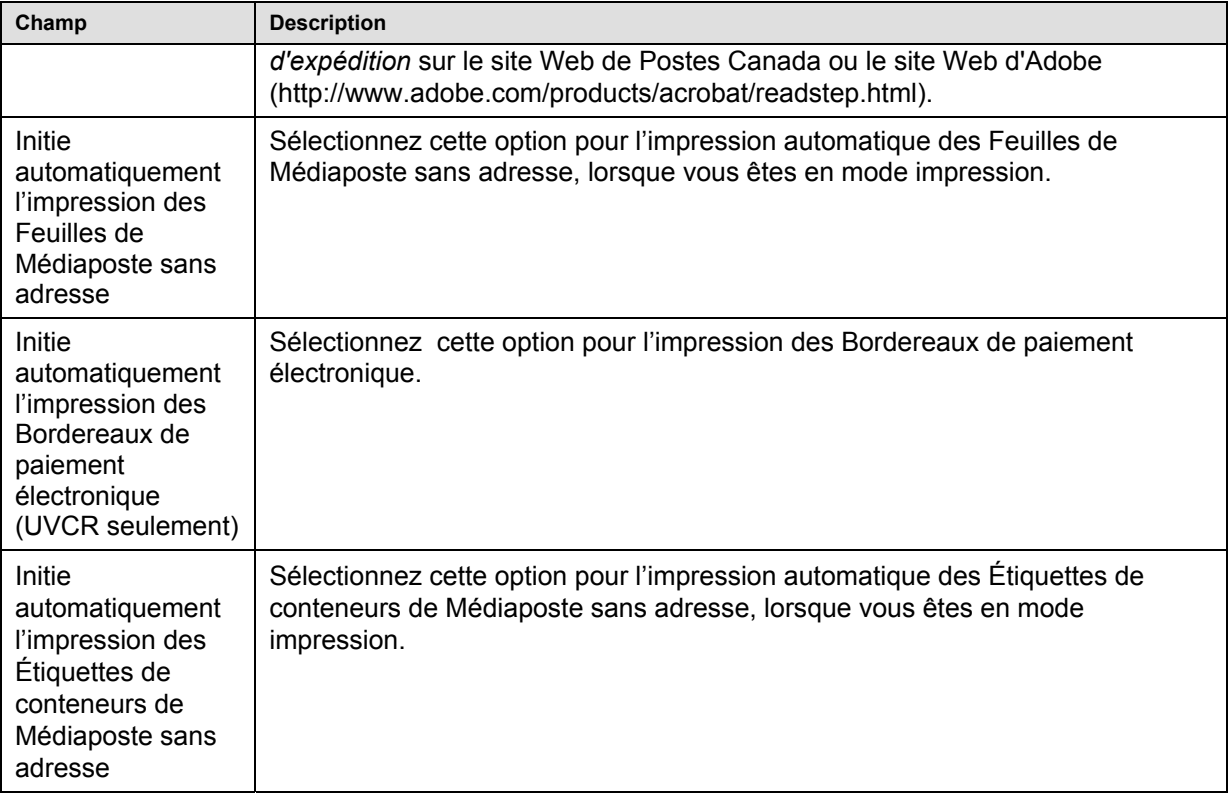

## **Fenêtre Configuration Section Valeurs initiales**

La section Valeurs initiales vous permet d'enregistrer les préférences quant à l'application. Cette fenêtre est divisée en trois onglets Expédition, Options d'expédition et Douanes.

Les valeurs initiales sont associées au numéro de client **Expédier au nom de** sélectionné à partir de la zone du menu déroulant.

#### **Valeurs initiales– Onglet 'Expédition'**

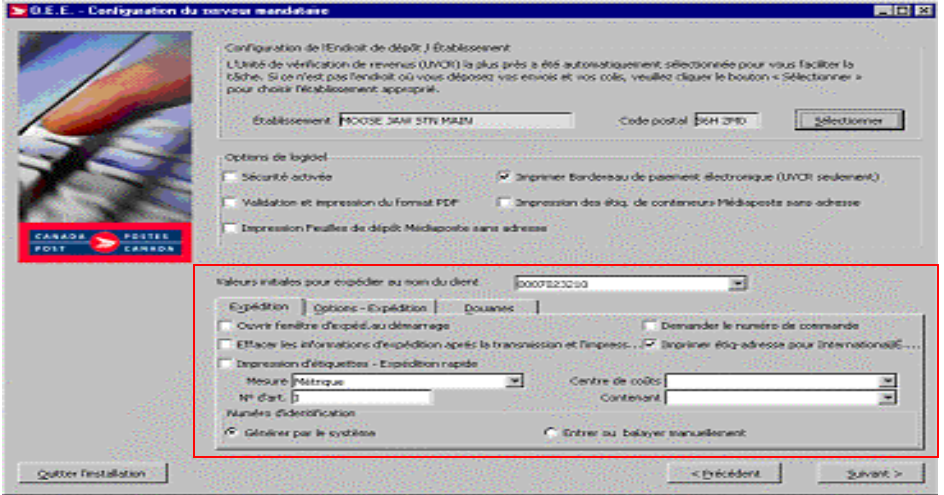

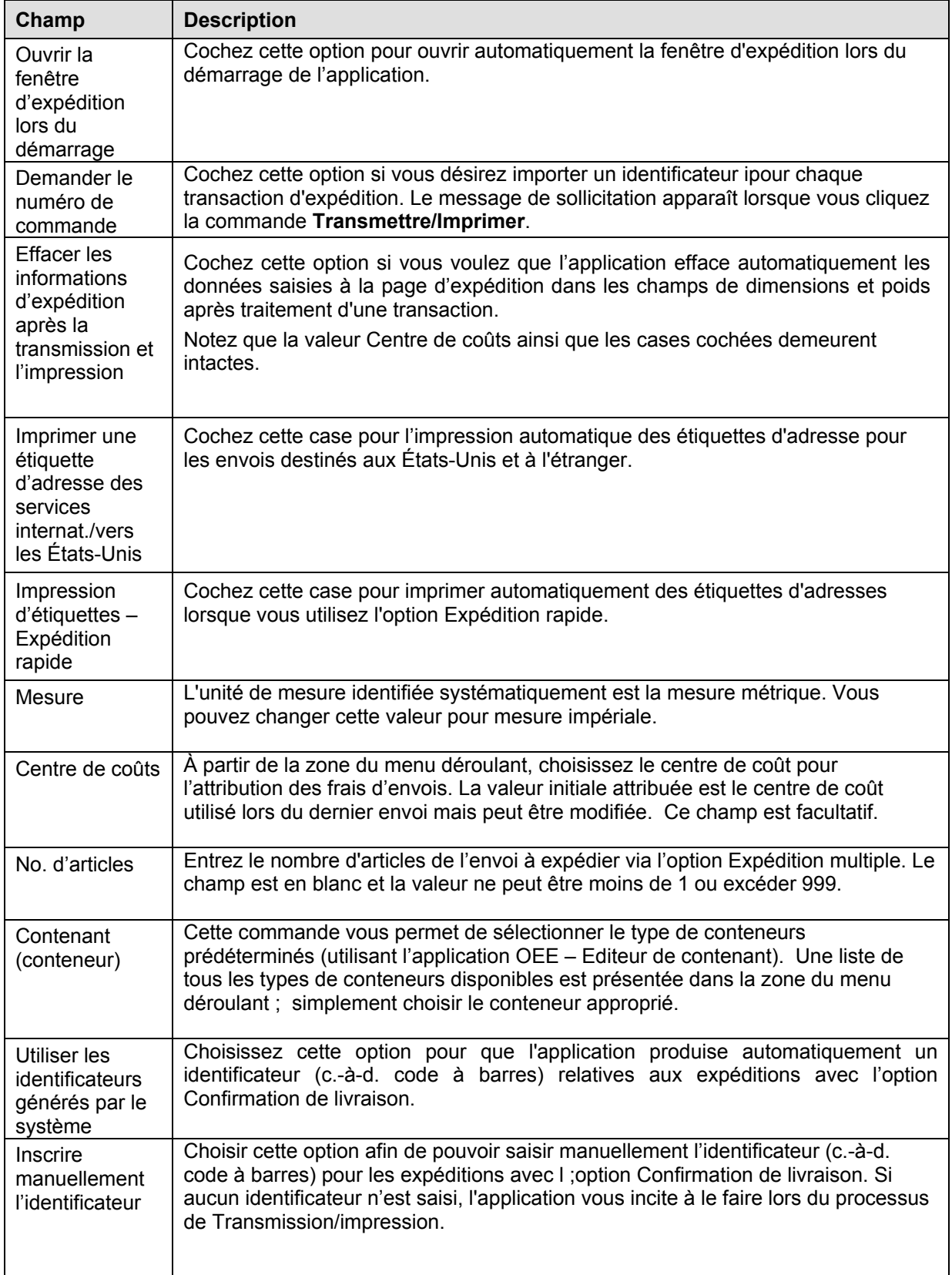

### **Valeurs initiales – Onglet Options-Expédition**

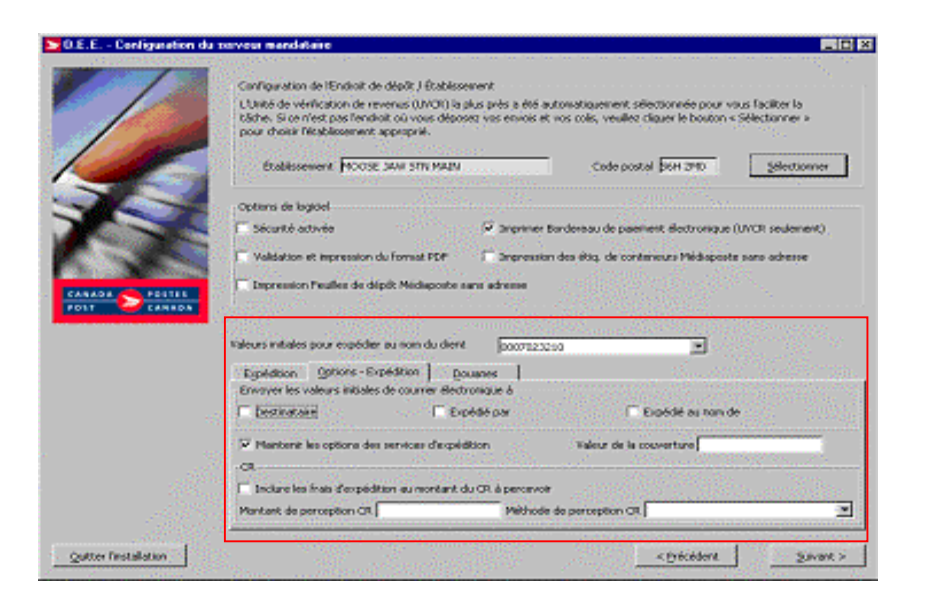

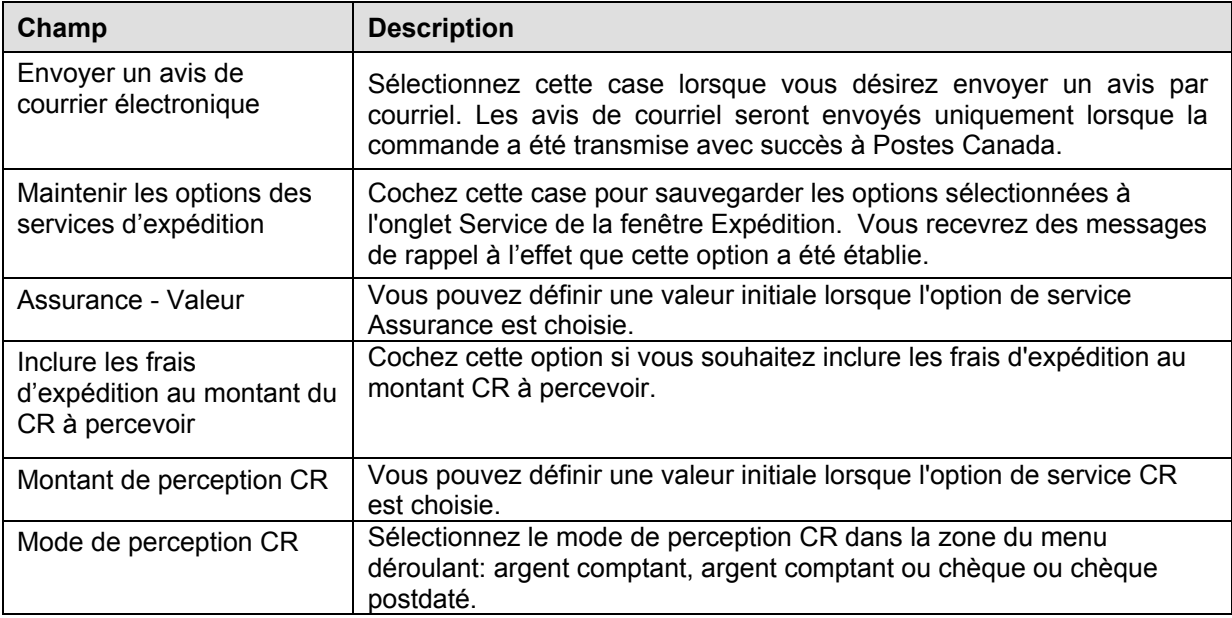

### **Valeurs initiales – Onglet Douanes**

Les valeurs initiales suivantes ont un impact sur la fenêtre Douanes

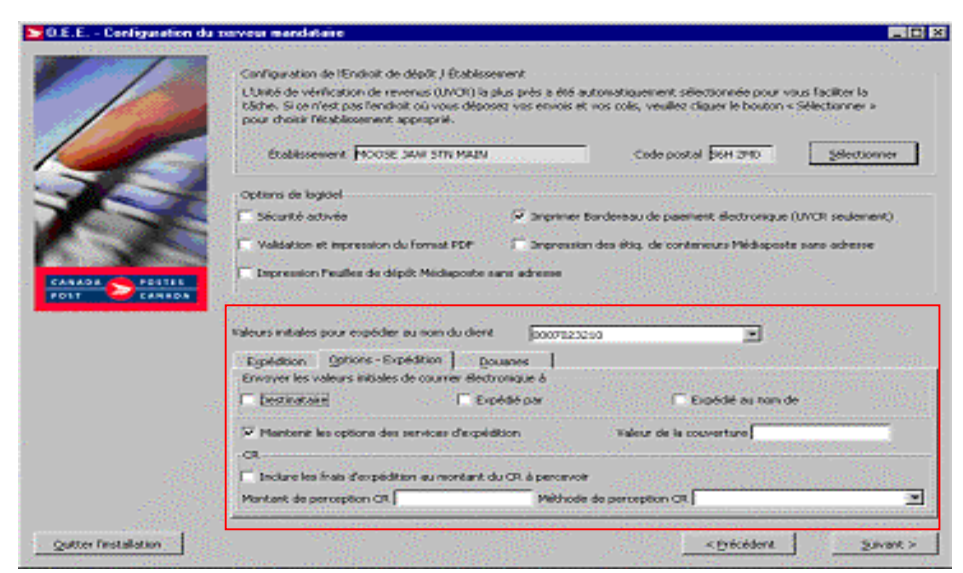

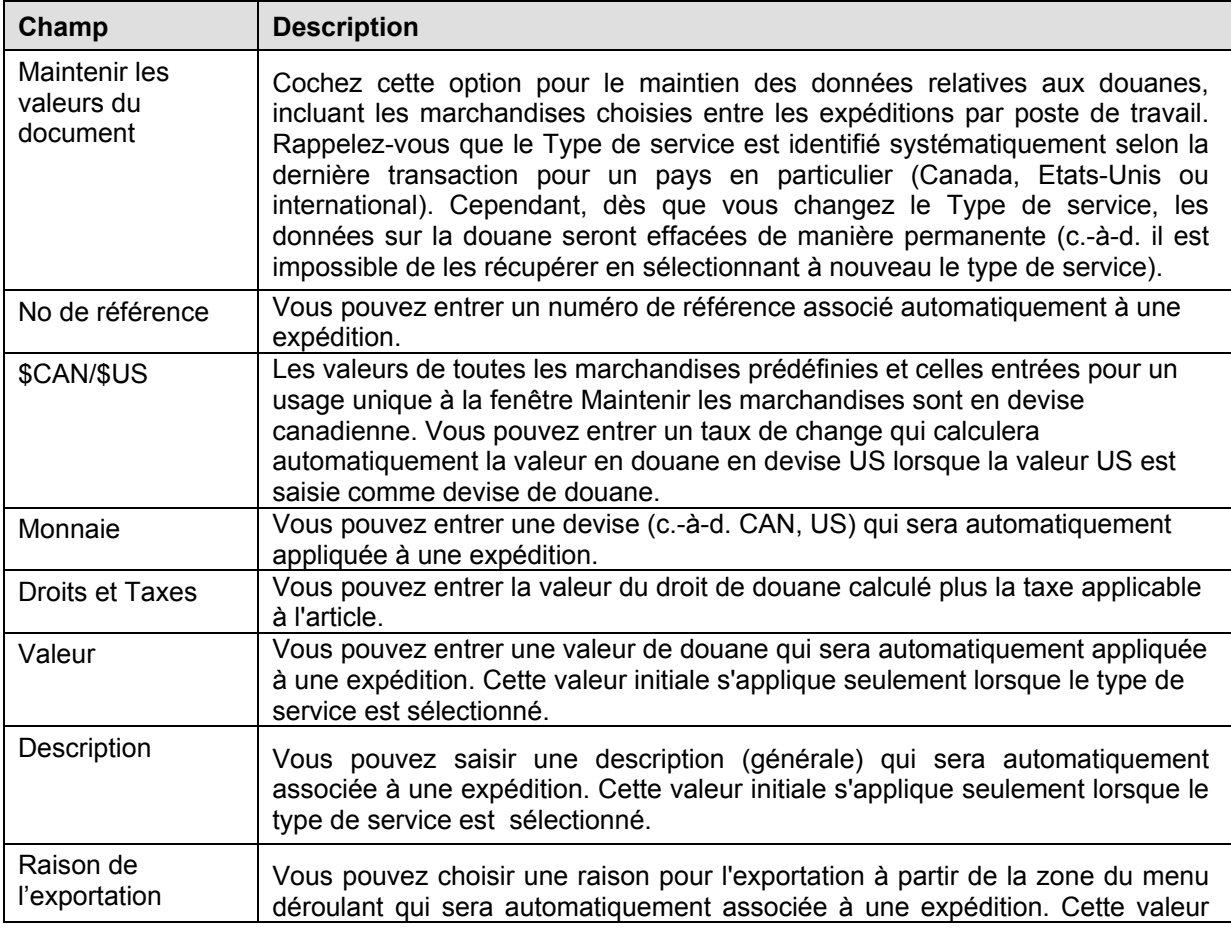

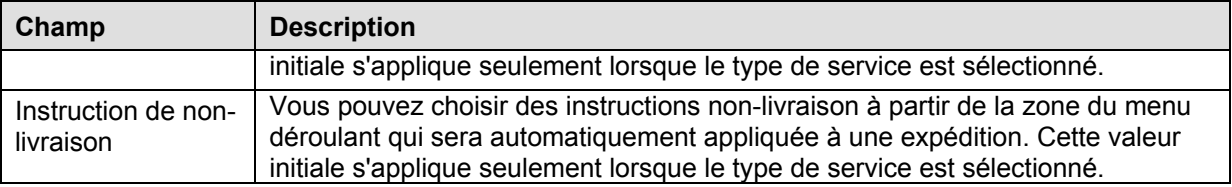

## **3.6 Configuration des imprimantes**

L'étape de **Configuration de l'imprimante** permet de définir le type d'imprimante associé à l'application OEE. Il est possible d'ajouter, de supprimer ou de modifier le type d'imprimante; simplement indiquer le type d'imprimante (laser, matricielle ou thermique) ainsi que le support utilisé (papier ordinaire, papier thermosensible ou formulaires pré imprimés pour imprimantes matricielles).

Des imprimantes supplémentaires peuvent être ajoutées, supprimées ou modifiées après l'installation à partir de l'option **Outils** - **Configuration des imprimantes** dans la zone du menu principal.

Vous pouvez associer une imprimante pour les **Documents/Rapports** et une autre pour les **Étiquettes** à partir de cette même section. La liste des imprimantes est triée par ordre alphabétique et le premier élément s'affiche en surbrillance lorsque la fenêtre est activée.

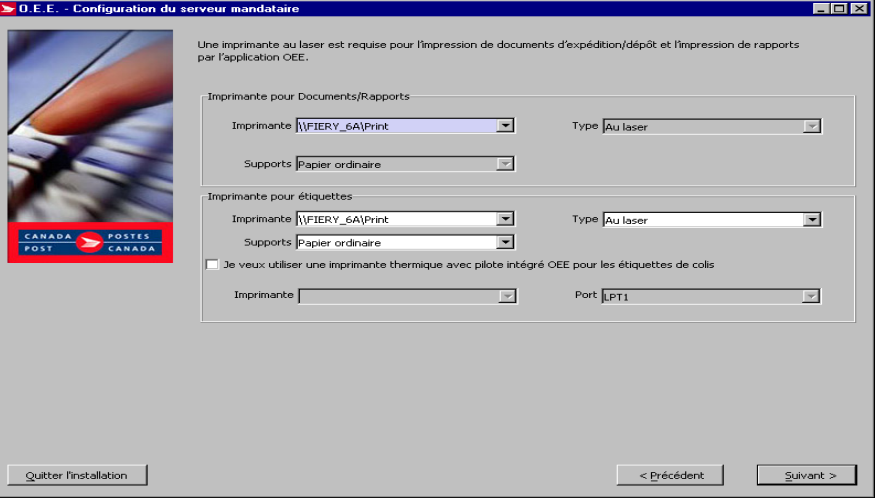

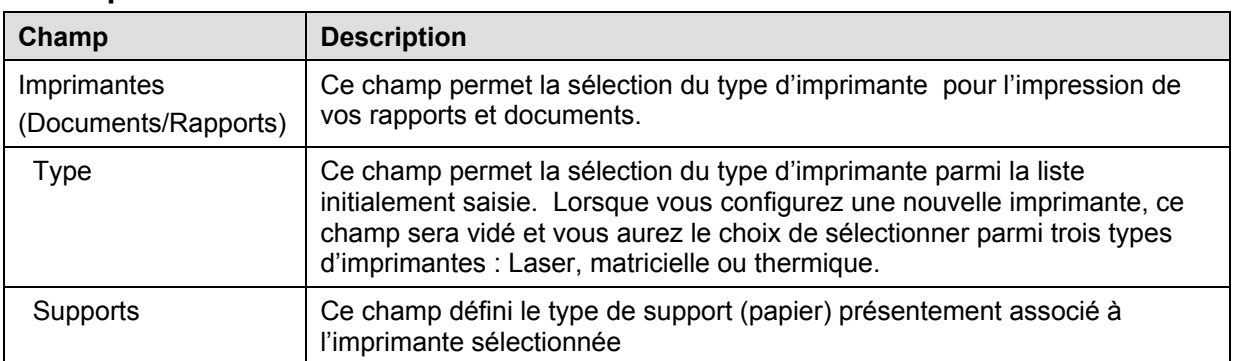

#### **Imprimante - Étiquettes**

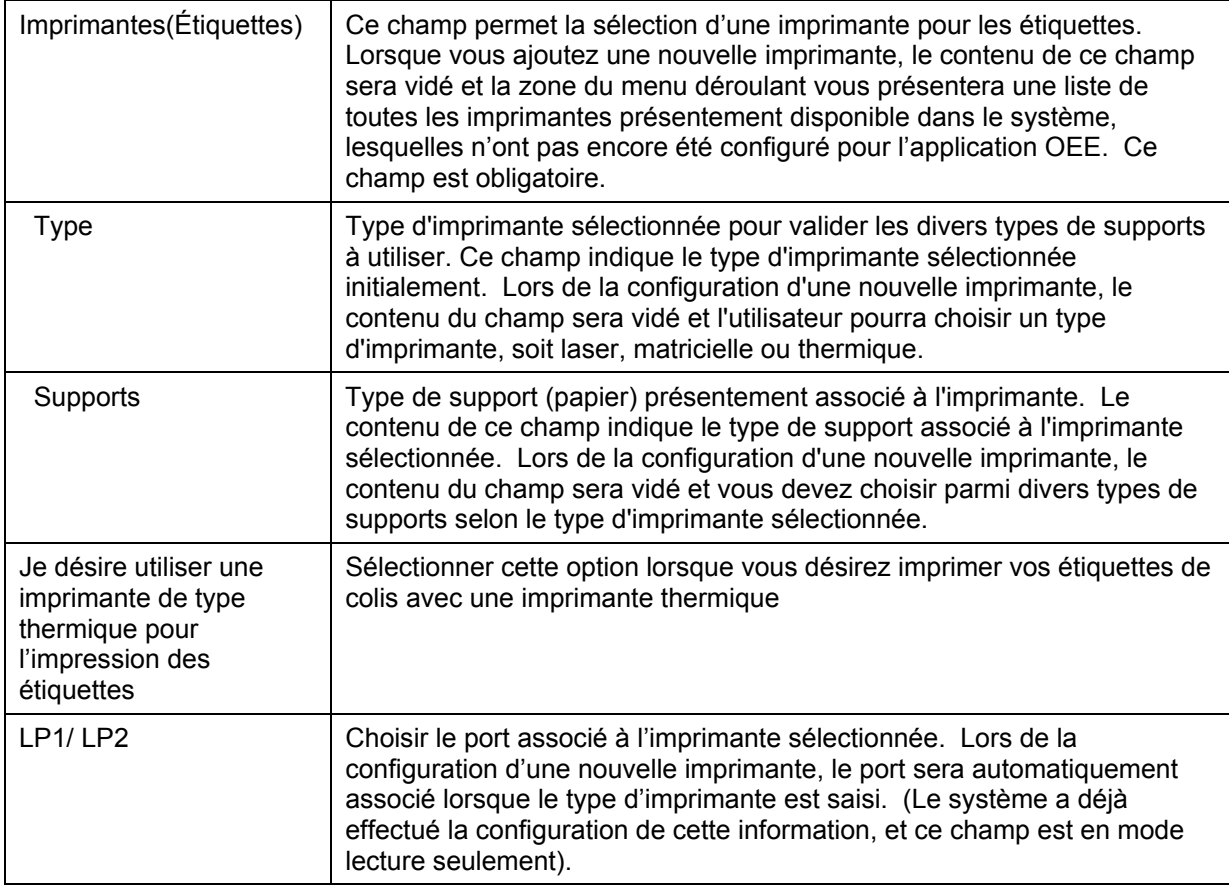

## **3.7 Configuration des plages de codes à barres et des sorties**

La fenêtre **Tranche de codes à barres** est utilisée au cours du processus de configuration lorsque l'option **Services d'expédition et de livraison** est sélectionnée. Pendant le processus de configuration, la fenêtre suivante s'affiche afin de permettre à l'utilisateur d'entrer des données sur la plage de codes à barres. La sélection du bouton **Suivant** initiera le téléchargement des plages de codes à barres pour les groupes de codes à barres gérés de façon centralisée et imprimés sur papier ordinaire et thermosensible.

La fenêtre **Tranche de codes à barres** gère les plages de codes à barres du PVC. Les groupes de codes à barres à codes gérés de façon centralisée et locale ont la même fenêtre. Dans le cas des groupes de codes à barres gérés localement, cette fenêtre permet d'entrer une plage de numéros de référence d'articles associés à des codes à barres, lesquels sont utilisés sur des étiquettes pré imprimées. Dans le cas des groupes de codes à barres gérés de façon centralisée, cette fenêtre permet de télécharger les plages de codes à barres à partir d'une base de données centrale du serveur. Seul le champ **Fréquence** peut être modifié, au besoin. La fréquence fait en sorte que les quantités téléchargées respectent les exigences de l'utilisateur.

La gestion des codes à barres suite à une configuration réussie se fait à partir de l'option **Outils** - **Code à barres** dans la zone du menu principal.

La liste de plages de codes à barre n'affiche qu'une plage pour chaque groupe de codes à barres (géré de façon centralisée ou locale). Un groupe de codes à barres géré localement ne compte qu'une plage. Une fois épuisée, cette plage sera vidée, activée et redéfinie par de nouvelles données saisies par l'utilisateur en vue de créer une nouvelle plage.

Dans le cas des groupes de codes à barres gérés de façon centralisée, les plages activées et en attente sont téléchargées à partir de la base de données centrale du serveur. Toutefois, seule la plage activée est affichée dans la liste de plages de codes à barres. Lorsque toutes les plages de codes à barres du groupe de code à barres sont épuisées, la dernière plage épuisée est indiquée dans la liste.

Les groupes de codes à barres ne comptant aucune plage sont affichés dans la liste de plage de codes à barres. Dans un tel cas, seul le nom du groupe de codes à barres et la fréquence (s'il ne s'agit pas d'une fréquence nulle) sont affichés dans la liste de plages de codes à barres.

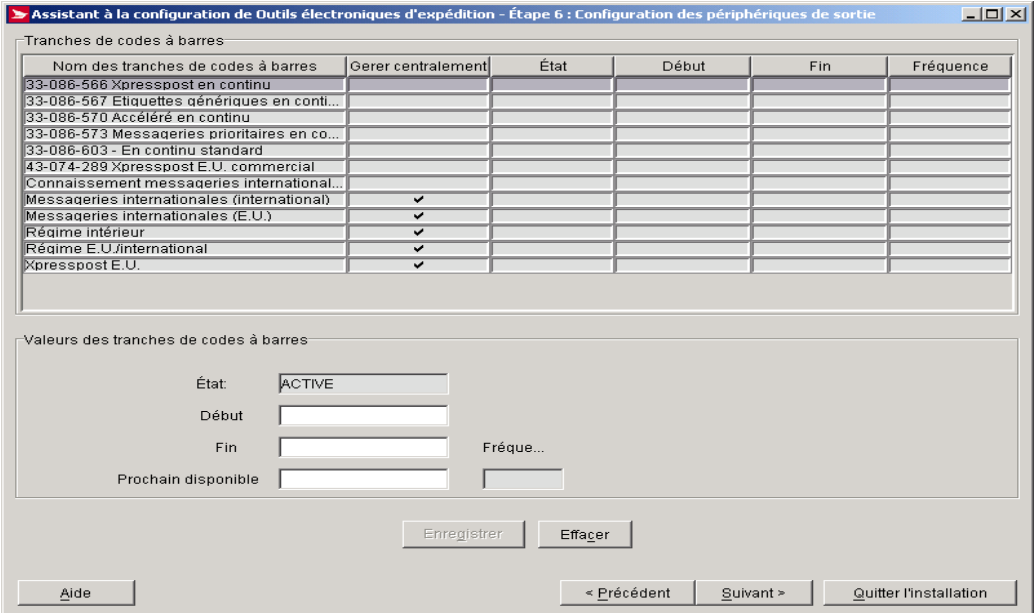

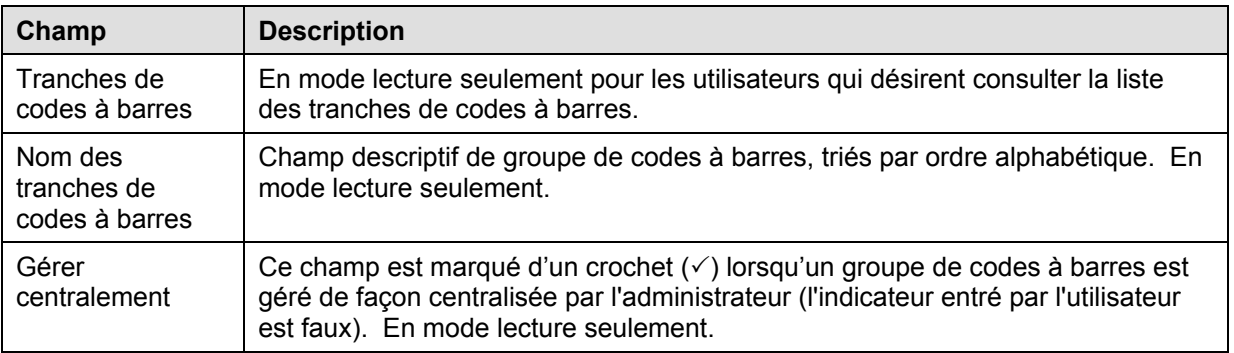

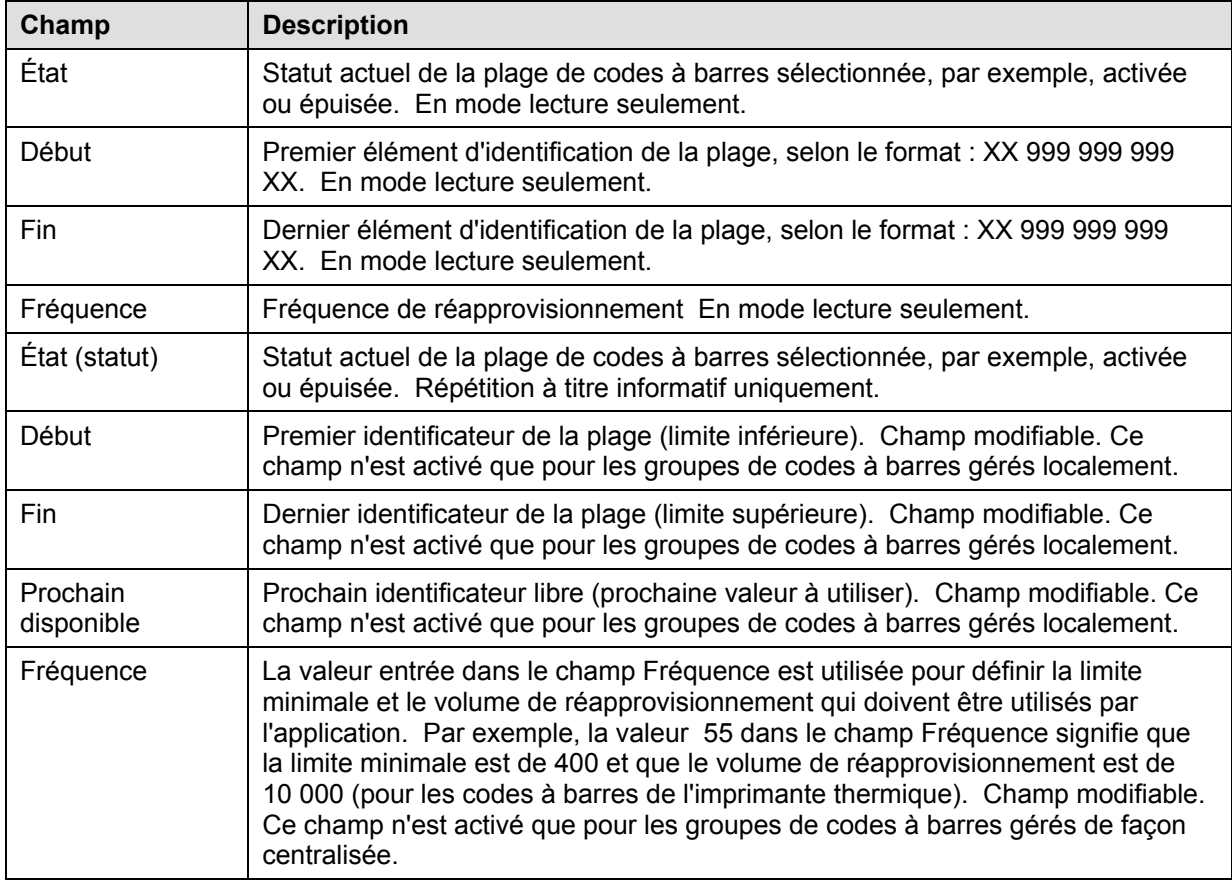

#### **Boutons de commande**

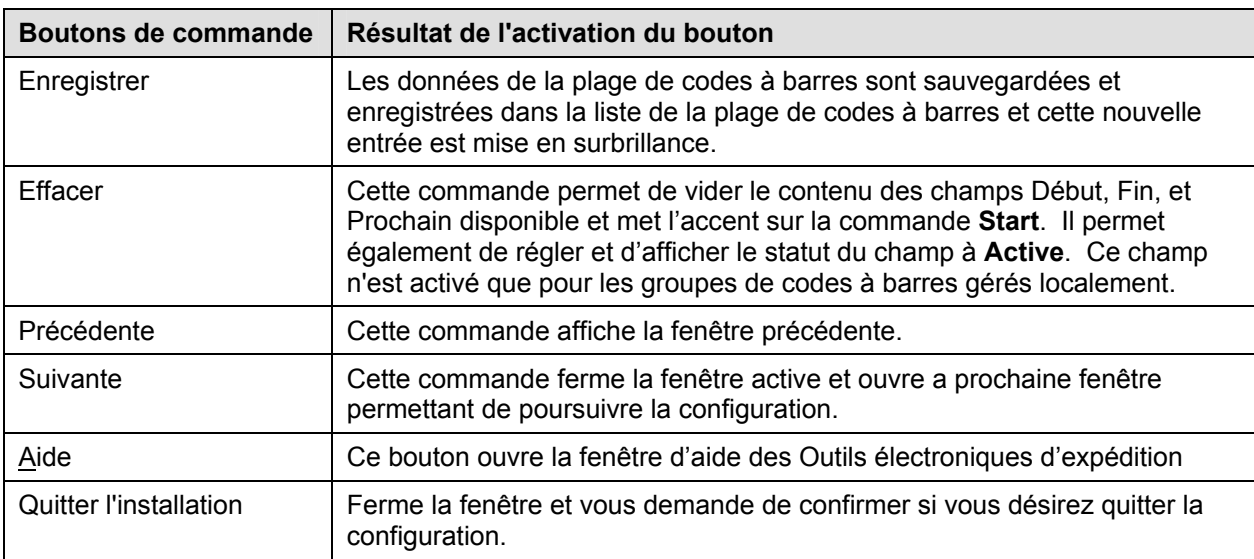

La fonction **Définition des documents de sortie** permet à l'utilisateur de faire correspondre l'imprimante et les types de codes à barres à utiliser aux différents types de documents de l'application. À cette fenêtre, l'utilisateur doit sélectionner un type de document et l'associer à l'imprimante et au type de codes à barres. *Nota* : Vous devez d'abord configurer votre imprimante.

Une fois la configuration terminée, il vous est possible de modifier la configuration de sortie à partir de la zone du menu principal en sélectionnant l'option **Outils** - **Configuration des périphériques de sortie**.

Pour obtenir une liste des types de support valides pour chaque type de document, reportez-vous à **l'annexe A** – **Définition des documents de sortie**.

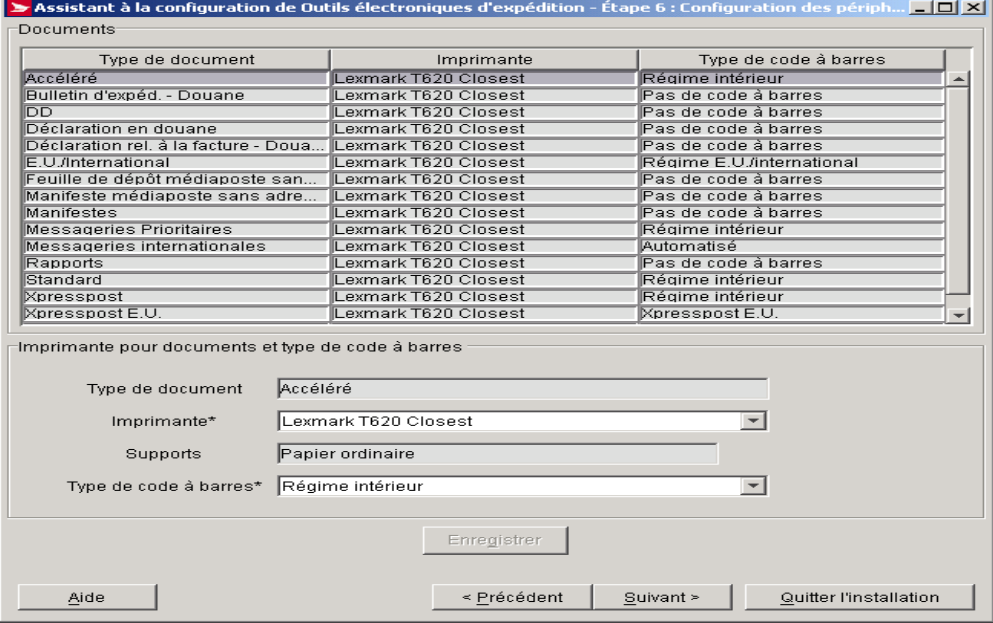

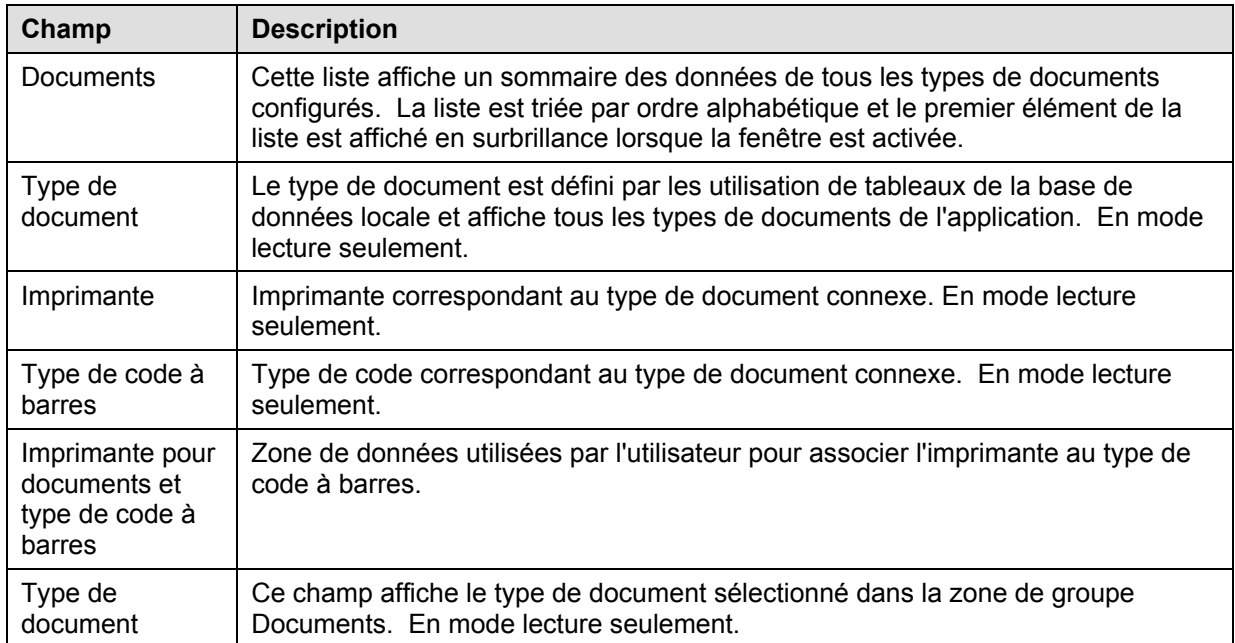

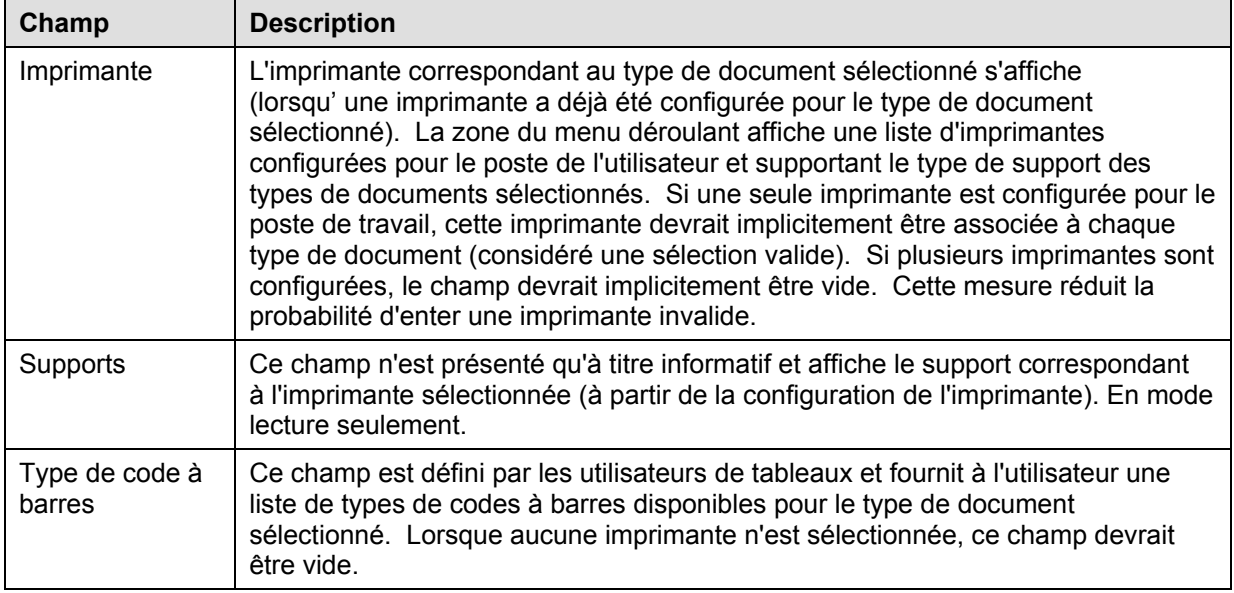

#### **Boutons de commande**

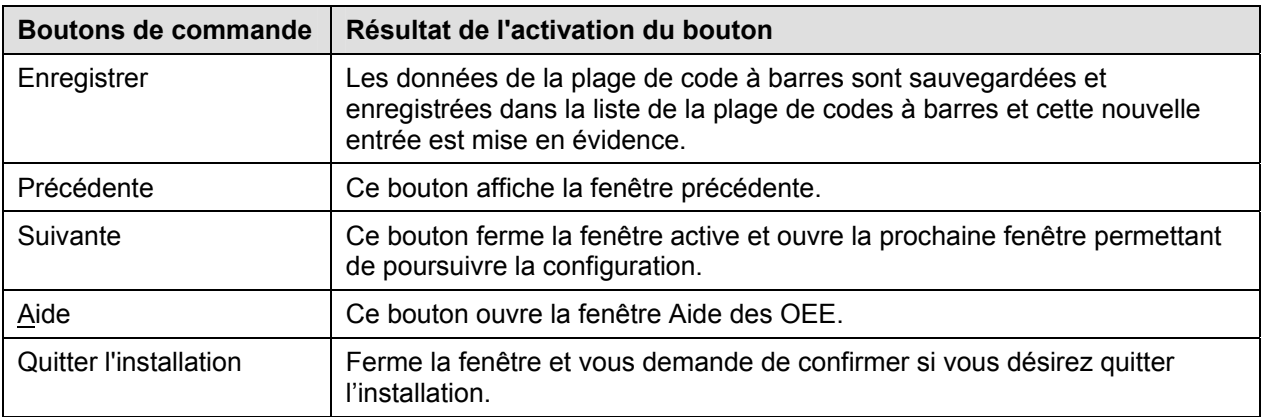

## **3.8 Configuration d'une balance (Pour Installation sur mesure seulement)**

Lorsque vous avez sélectionné 'Configuration du serveur mandataire sur mesure' à la section 3.1 de ce document, vous devez compléter cette page.

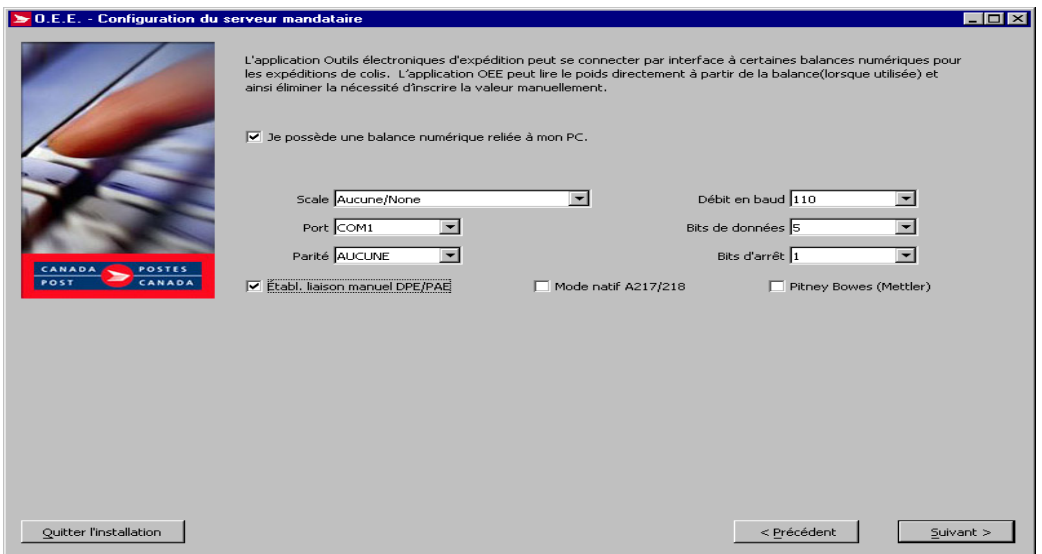

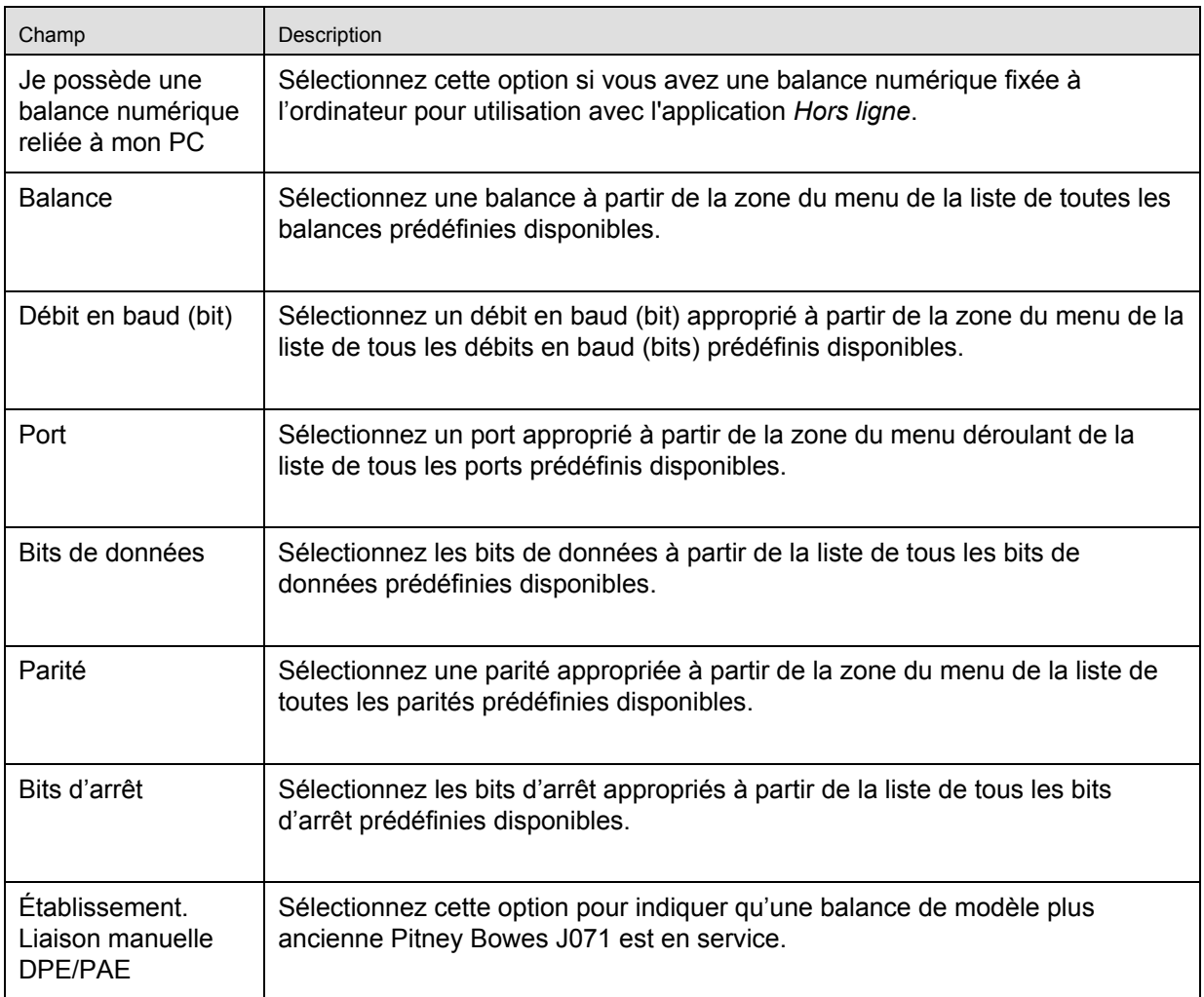

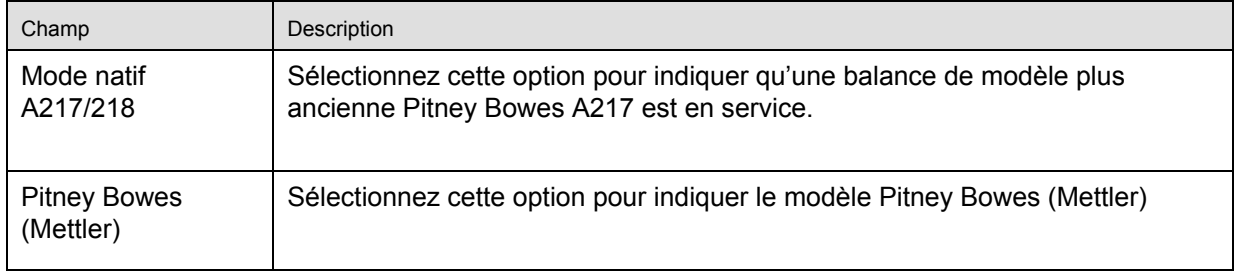

#### **Boutons de commande**

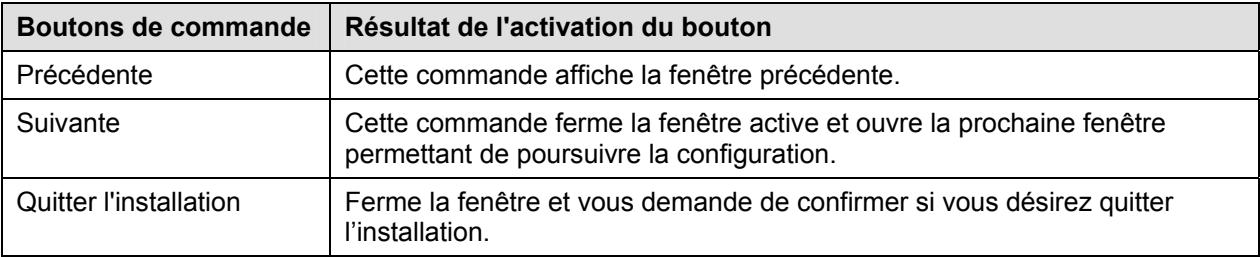

## **3.9 Fin de la configuration**

Cette fenêtre s'ouvre lorsque vous le processus de configuration est terminé.

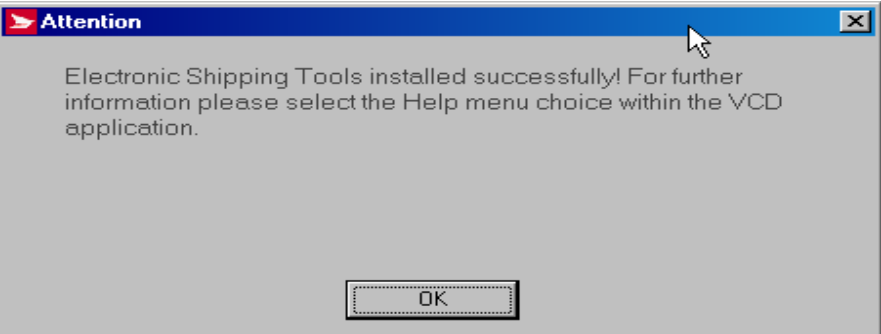

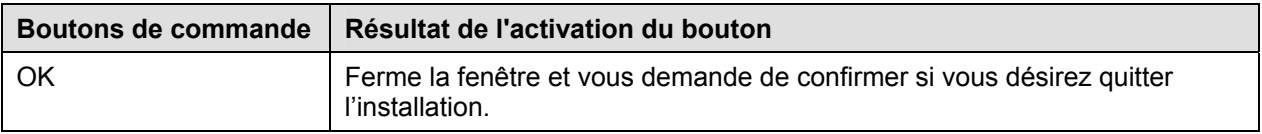

**Félicitations!** Vous pouvez maintenant utiliser l'application *Outils électroniques d'expédition* pour préparer et expédier vos envois.

## **3.10 Confirmation Quitter l'installation**

Cette fenêtre s'ouvre e lorsque vous sélectionner le bouton Quitter l'installation pendant le processus de configuration.

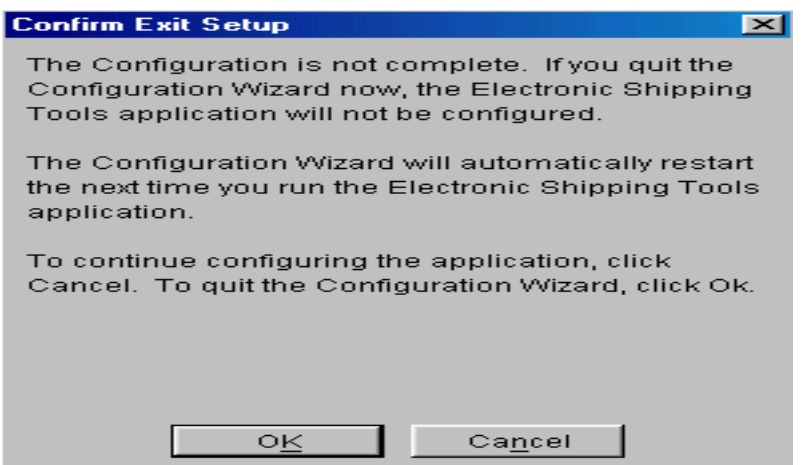

#### **Boutons de commande**

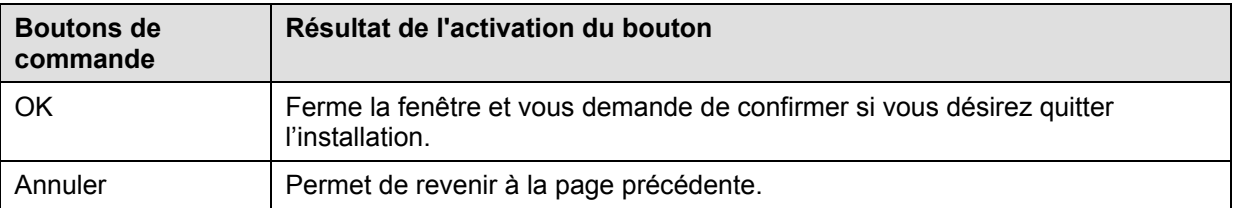

## **4.0 Sécurité**

Les administrateurs de système peuvent définir les privilèges d'accès des différents utilisateurs au moment de la configuration. Lorsque vous configurez un utilisateur à l'étape 4, Configuration de vos préférences quant au site, l'administrateur de système peut activer la sécurité pour un utilisateur en cochant la case appropriée. Lorsque cette option est activée, les utilisateurs doivent ouvrir une session en utilisant un code d'usager et un mot de passe valide avant de préparer un envoi.

L'administrateur peut limiter davantage l'accès à l'application au moyen de l'option **Sécurité – Profil d'utilisateur** figurant dans la zone du menu principal. La fenêtre **Profil d'utilisateur** permet à l'administrateur :

- d'ajouter un nouveau profil d'utilisateur à la base de données locale;
- de modifier un profil d'utilisateur existant;
- de supprimer un profil d'utilisateur de la liste des profils;
- de gérer la langue de préférence et les privilèges d'accès.

Sélectionnez l'option **Sécurité** dans la zone du menu principal pour accéder à la fonction **Profil d'utilisateur.** 

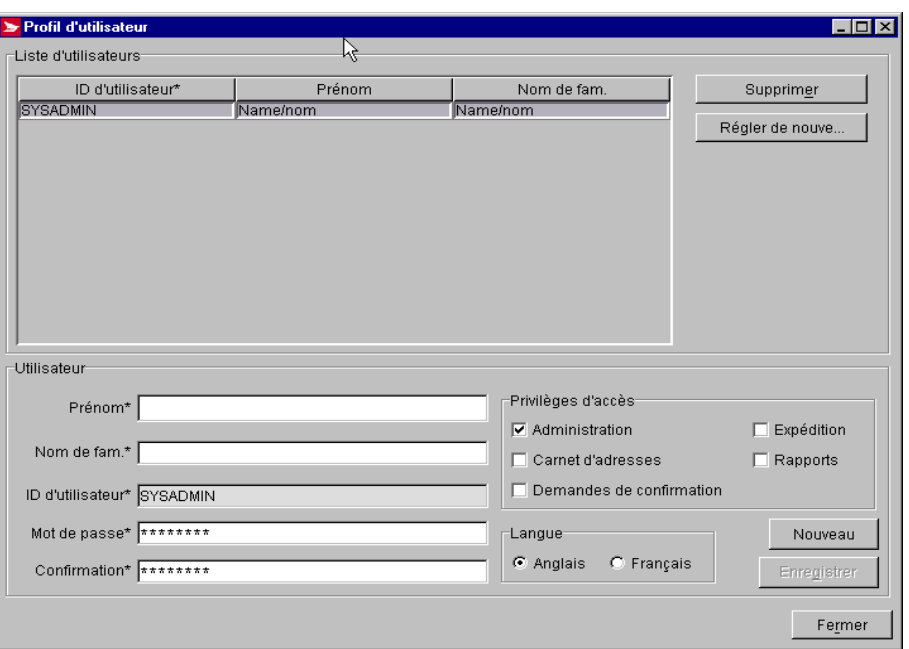

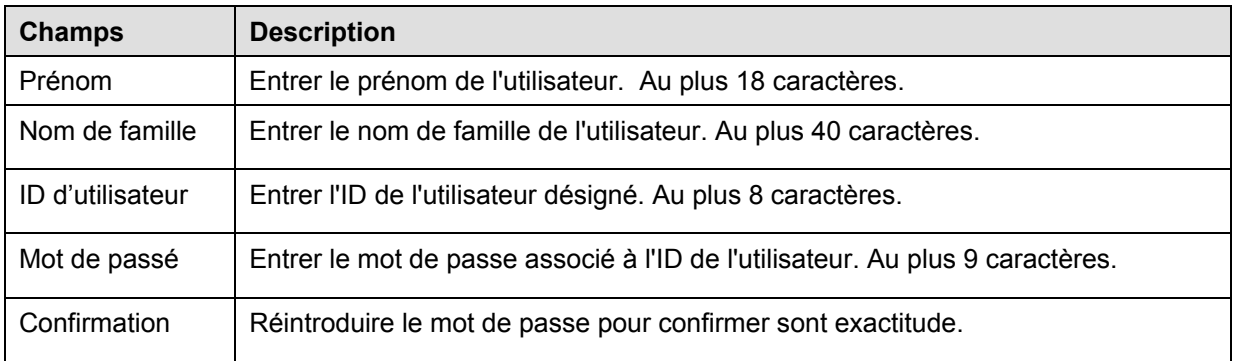

### **Boutons de commande**

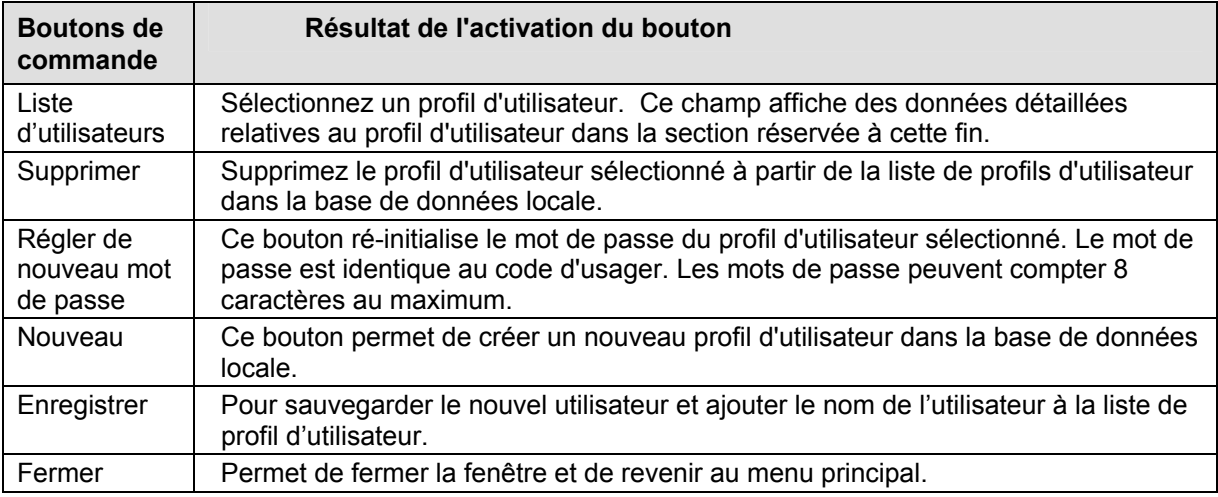

## **Privilèges d'accès (Voir l'Annexe C – Fonctions et privilèges d'accès)**

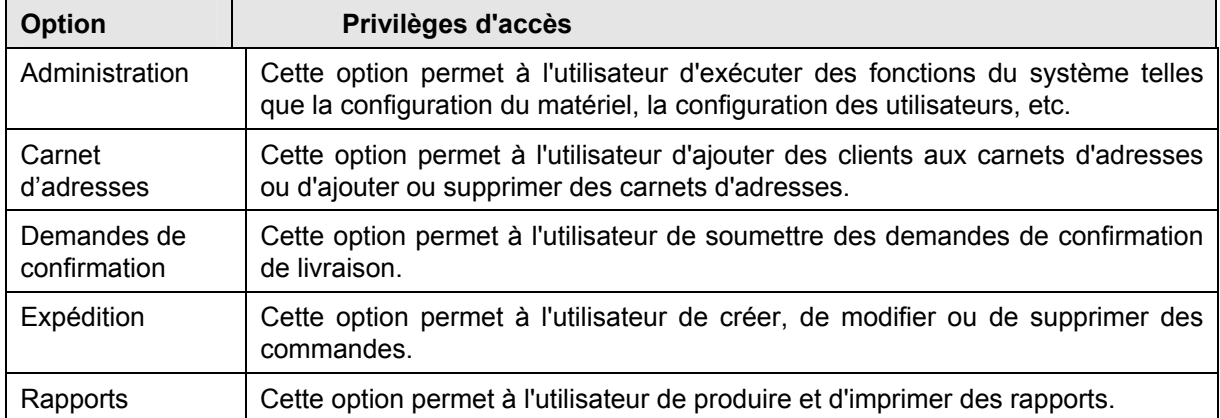

## **Annexes**

#### **Annexe A – Configuration des documents de sortie**

Le tableau suivant définit les types de supports valides pour un document donné, c'est-à-dire les supports utilisés pour imprimer différents types de documents.

Nota : Dans le tableau ci-dessous, le terme " papier thermosensible " désigne les documents qui seront imprimés à l'aide d'imprimantes thermiques Eltron/Zebra.

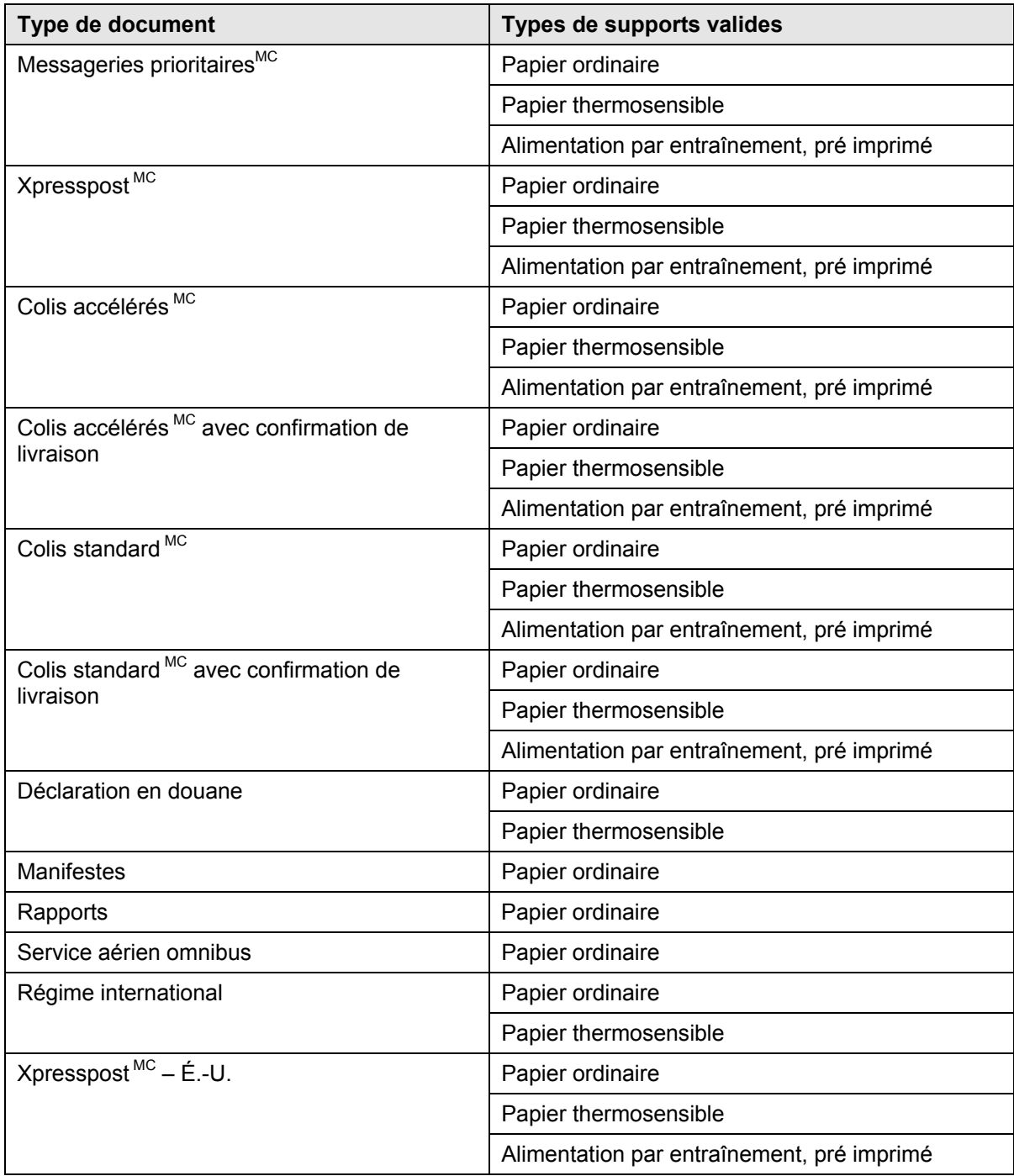

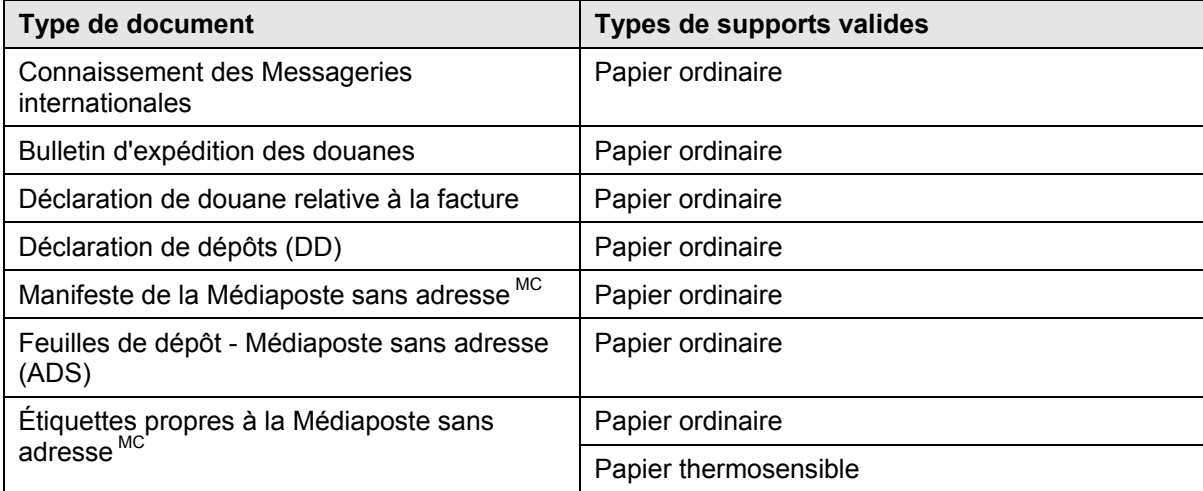

## **Annexe B – Tableau de réapprovisionnement de codes à barres**

La valeur entrée dans le champ **Fréquence** à la fenêtre **Gestion des codes à barres** est utilisée pour définir la limite minimale et le volume de réapprovisionnement utilisées par l'application. Par exemple, la valeur 55 dans le champ Fréquence du groupe de codes à barres États-Unis/Régime international signifie que la limite minimale est de 125 et que le volume de réapprovisionnement est de 750 pour le groupe États-Unis/Régime international.

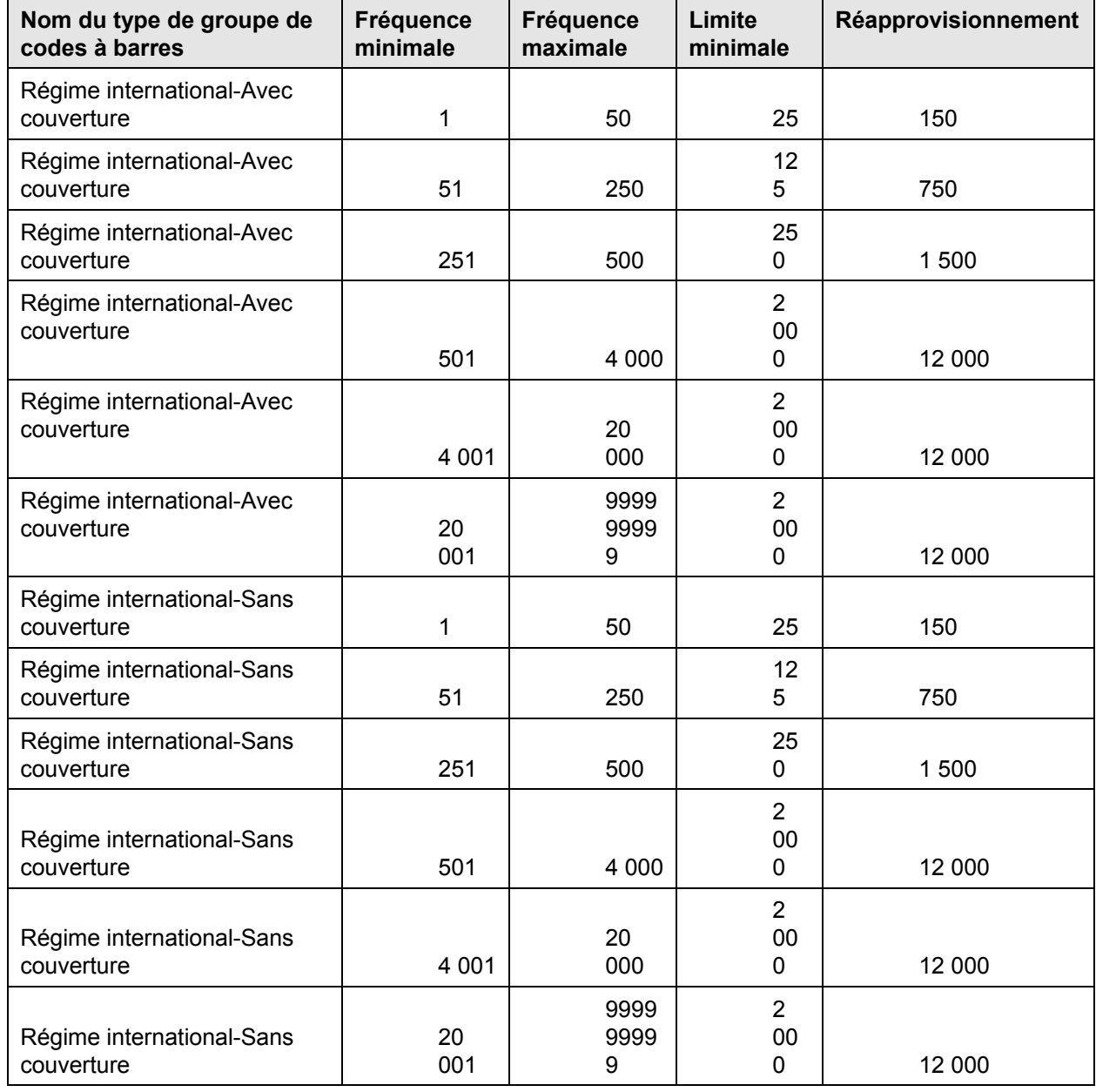

**La liste suivante énumère les valeurs initiales du tableau de réapprovisionnement de codes à barres.** 

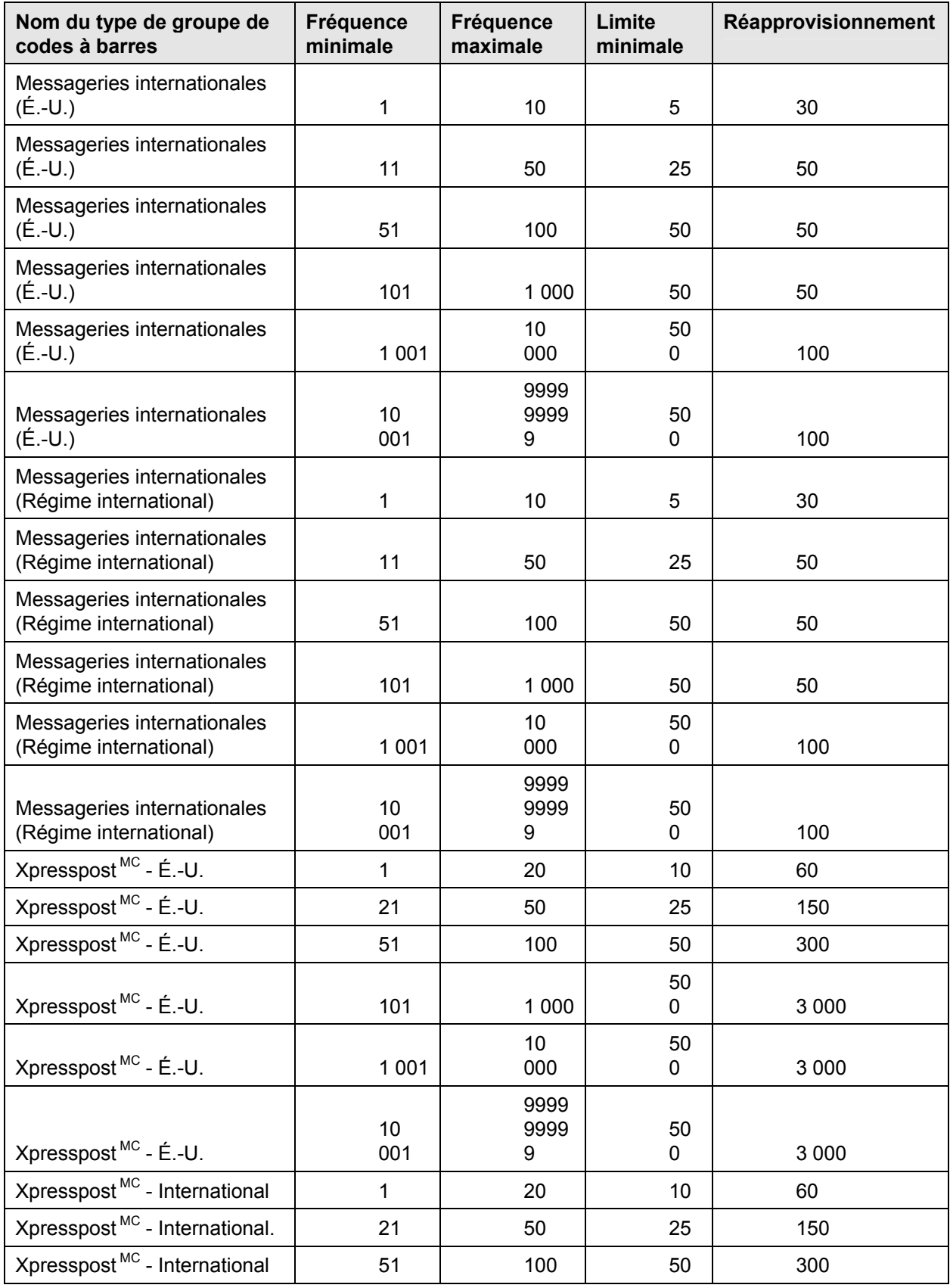

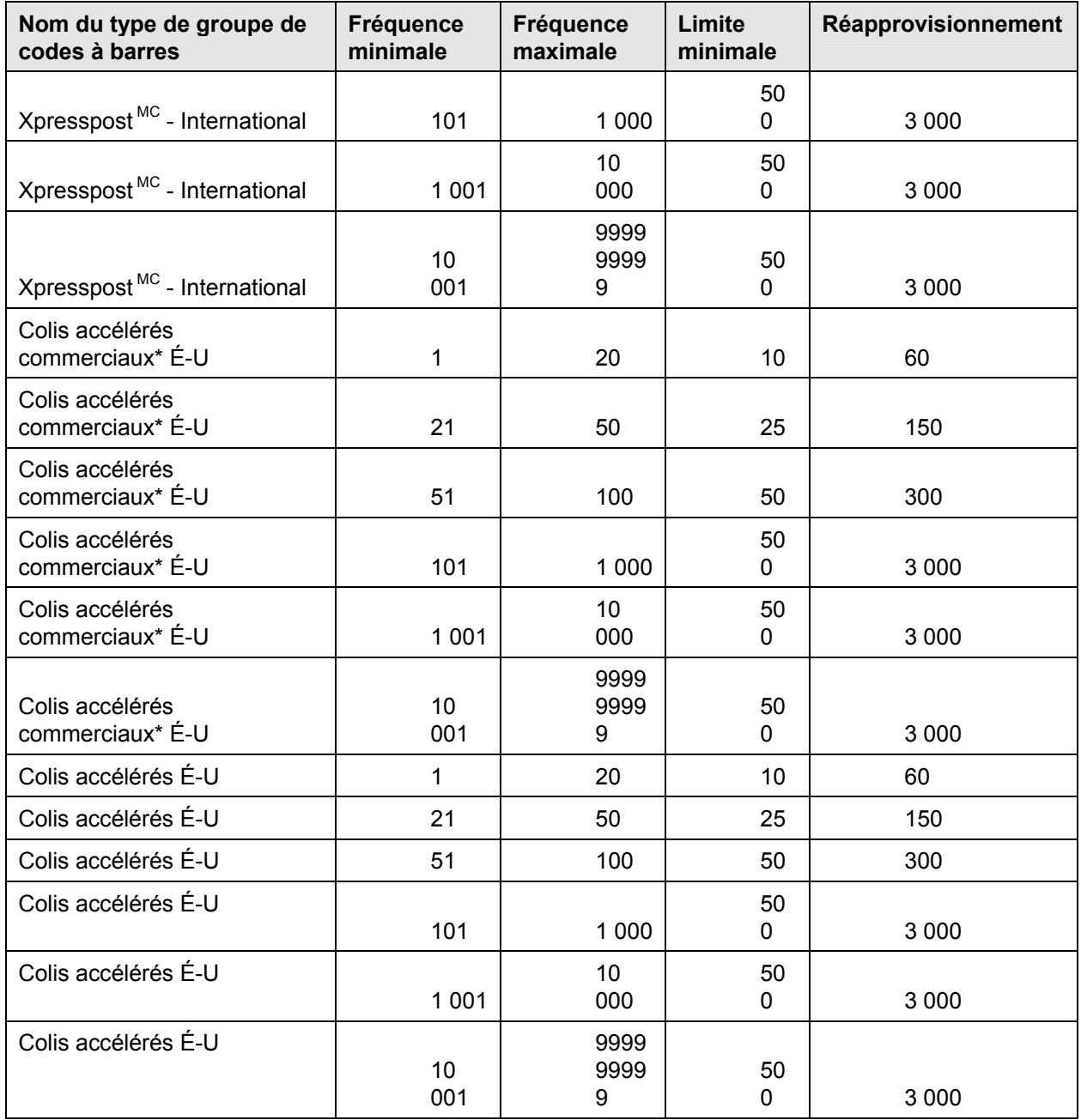

## **Annexe C – Fonctions et privilèges d'accès**

Pour l'administrateur de système, les fonctions et privilèges d'accès suivants peuvent être configurés à la section **Sécurité – Profil d'utilisateur** lors de l'attribution des codes d'usager.

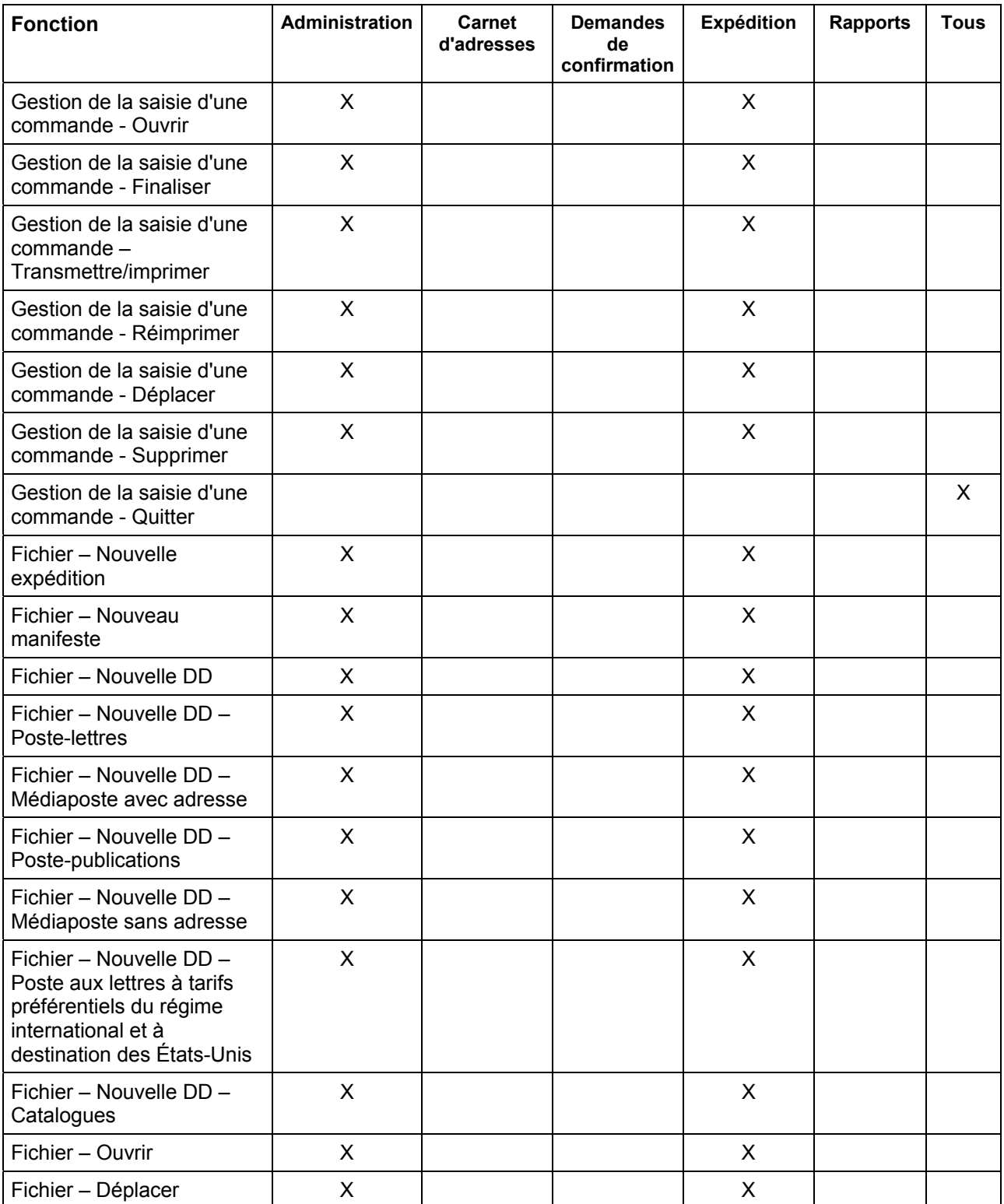

| <b>Fonction</b>                                                                         | Administration            | Carnet<br>d'adresses | <b>Demandes</b><br>de<br>confirmation | <b>Expédition</b> | <b>Rapports</b> | <b>Tous</b> |
|-----------------------------------------------------------------------------------------|---------------------------|----------------------|---------------------------------------|-------------------|-----------------|-------------|
| Fichier - Supprimer                                                                     | X                         |                      |                                       | X                 |                 |             |
| Fichier - Quitter                                                                       |                           |                      |                                       |                   |                 | X           |
| Client (Liste Expédié au<br>nom de)                                                     | $\pmb{\times}$            | X                    |                                       | $\pmb{\times}$    |                 |             |
| Sécurité - Profil<br>d'utilisateur <sup>1</sup>                                         | X                         |                      |                                       |                   |                 |             |
| Contrôle des données -<br>Articles de la commande                                       | X                         |                      |                                       | $\pmb{\times}$    |                 |             |
| Gestion des données -<br>Articles de la commande -<br>Importer                          | $\boldsymbol{\mathsf{X}}$ |                      |                                       | $\mathsf{X}$      |                 |             |
| Contrôle des données -<br>Articles de la commande -<br>Importer - Gestion               | X                         |                      |                                       | $\pmb{\times}$    |                 |             |
| Gestion des données -<br>Centres de coûts                                               | X                         |                      |                                       | X                 |                 |             |
| Gestion des données -<br>Carnet d'adresses                                              | X                         | X                    |                                       | X                 |                 |             |
| Gestion des données -<br>Liste de distribution des<br>clients                           | $\mathsf{X}$              | X                    |                                       | $\mathsf{X}$      |                 |             |
| Gestion des données -<br>Liste de distribution des<br>clients de commandes<br>importées | X                         | X                    |                                       | X                 |                 |             |
| Gestion des données -<br>Conteneurs                                                     | X                         |                      |                                       | $\pmb{\times}$    |                 |             |
| Gestion des données -<br>Biens prédéfinis                                               | X.                        |                      |                                       | $\mathsf{X}$      |                 |             |
| Gestion des données -<br>Alias, numéro de contrat                                       | X                         |                      |                                       | X                 |                 |             |
| Gestion des données -<br>Salutations                                                    | X                         |                      |                                       | X                 |                 |             |
| Gestion des données -<br>Renseignements sur le site                                     | $\mathsf{X}$              |                      |                                       |                   |                 |             |
| Gestion des données -<br>Renseignements sur le<br>client                                | X                         | X                    |                                       | X                 |                 |             |
| Gestion des données -<br><b>Clients</b>                                                 | $\pmb{\times}$            | $\mathsf{X}$         |                                       | $\mathsf{X}$      |                 |             |

 1 Cette option de menu est activée lorsque le site de l'application **Sécurité activée** est sélectionné.

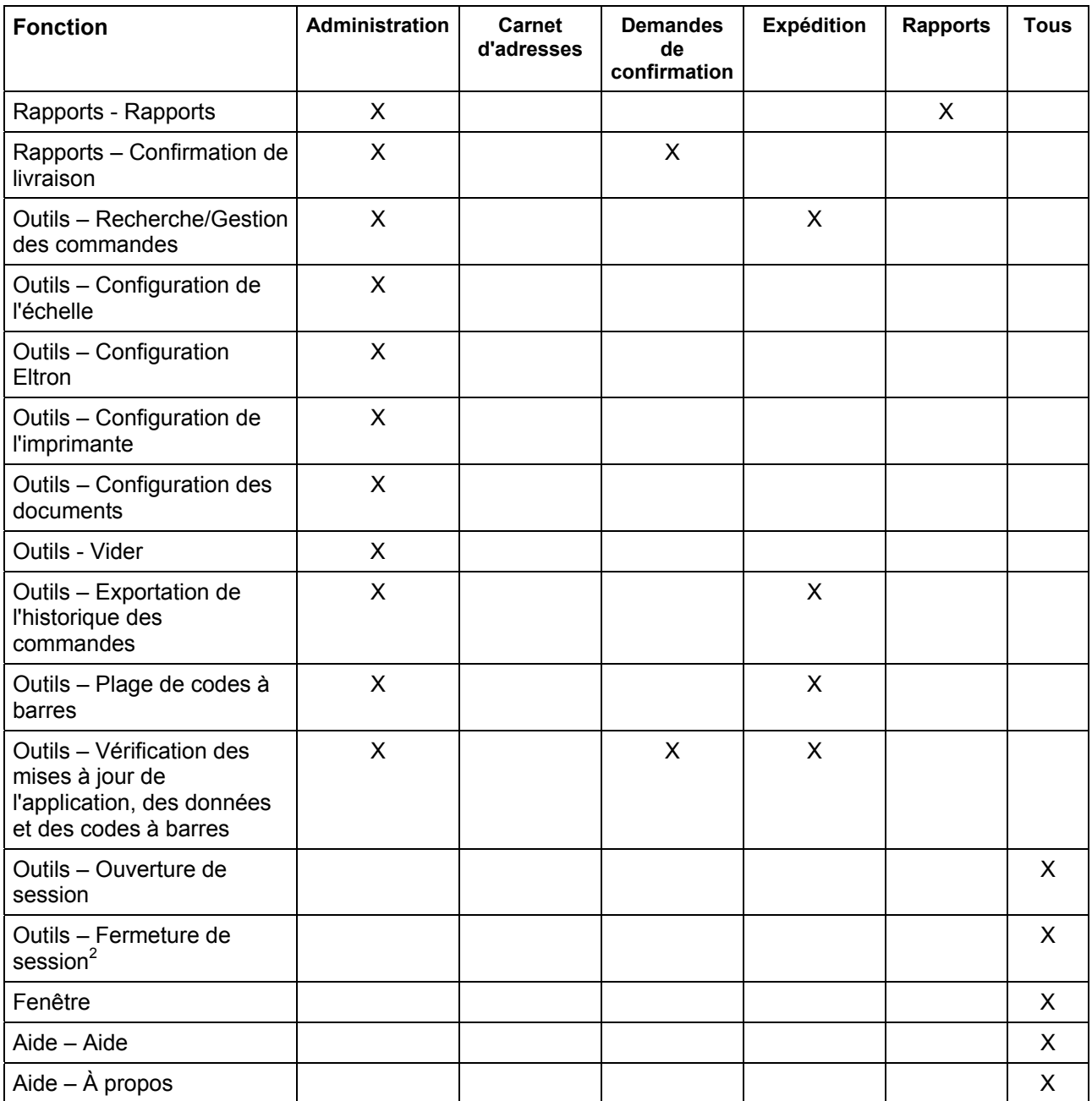

 2 Lorsqu'un utilisateur ferme la session, toutes les options du menu sont désactivées à l'exception des opérations suivantes : Quitter le sous-menu à partir du menu Fichier, ouvrir une session à partir du menu Outils et menu Aide.